# **МІНІСТЕРСТВО ОСВІТИ І НАУКИ УКРАЇНИ**

# **ХАРКІВСЬКИЙ НАЦІОНАЛЬНИЙ УНІВЕРСИТЕТ МІСЬКОГО ГОСПОДАРСТВА імені О. М. БЕКЕТОВА**

# МЕТОДИЧНІ РЕКОМЕНДАЦІЇ

до виконання розрахунково-графічної роботи

### **«Інформаційні технології розв'язання аналітичних і комунікаційних**

### **завдань та їх практична реалізація»**

з навчальної дисципліни

# «**ІНФОРМАЦІЙНІ СИСТЕМИ І ТЕХНОЛОГІЇ В УПРАВЛІННІ ОРГАНІЗАЦІЄЮ**»

*(для здобувачів другого (магістерського) рівня вищої освіти всіх форм навчання зі спеціальностей 073 – Менеджмент і 071 – Облік і оподаткування)*

> **Харків ХНУМГ ім. О. М. Бекетова 2024**

Методичні рекомендації до виконання розрахунково-графічної роботи «Інформаційні технології розв'язання аналітичних і комунікаційних завдань та їх практична реалізація» з навчальної дисципліни «Інформаційні системи і технології в управлінні організацією» (для здобувачів другого (магістерського) рівня вищої освіти всіх форм навчання зі спеціальностей 073 – Менеджмент і 071 – Облік і оподаткування) / Харків. нац. ун-т міськ. госп-ва ім. О. М. Бекетова ; уклад. М. Ю. Карпенко. – Харків : ХНУМГ ім. О. М. Бекетова, 2023. – 38 с.

Укладач канд. техн. наук, доц. М. Ю. Карпенко

#### Рецензент

**О. В. Грицунов**, доктор фізико-математичних наук, професор кафедри мікроелектроніки, електронних приборів і пристроїв (Харківський національний університет радіоелектроніки)

*Рекомендовано кафедрою комп'ютерних наук та інформаційних технологій, протокол № 1 від 30*.*08.2023*

Методичні рекомендації призначені для здобувачів спеціальностей 073 – Менеджмент і 071 – Облік і оподаткування. Подано вимоги до виконання розрахунково-графічної роботи, наведено приклади оформлення робіт.

# **ЗМІСТ**

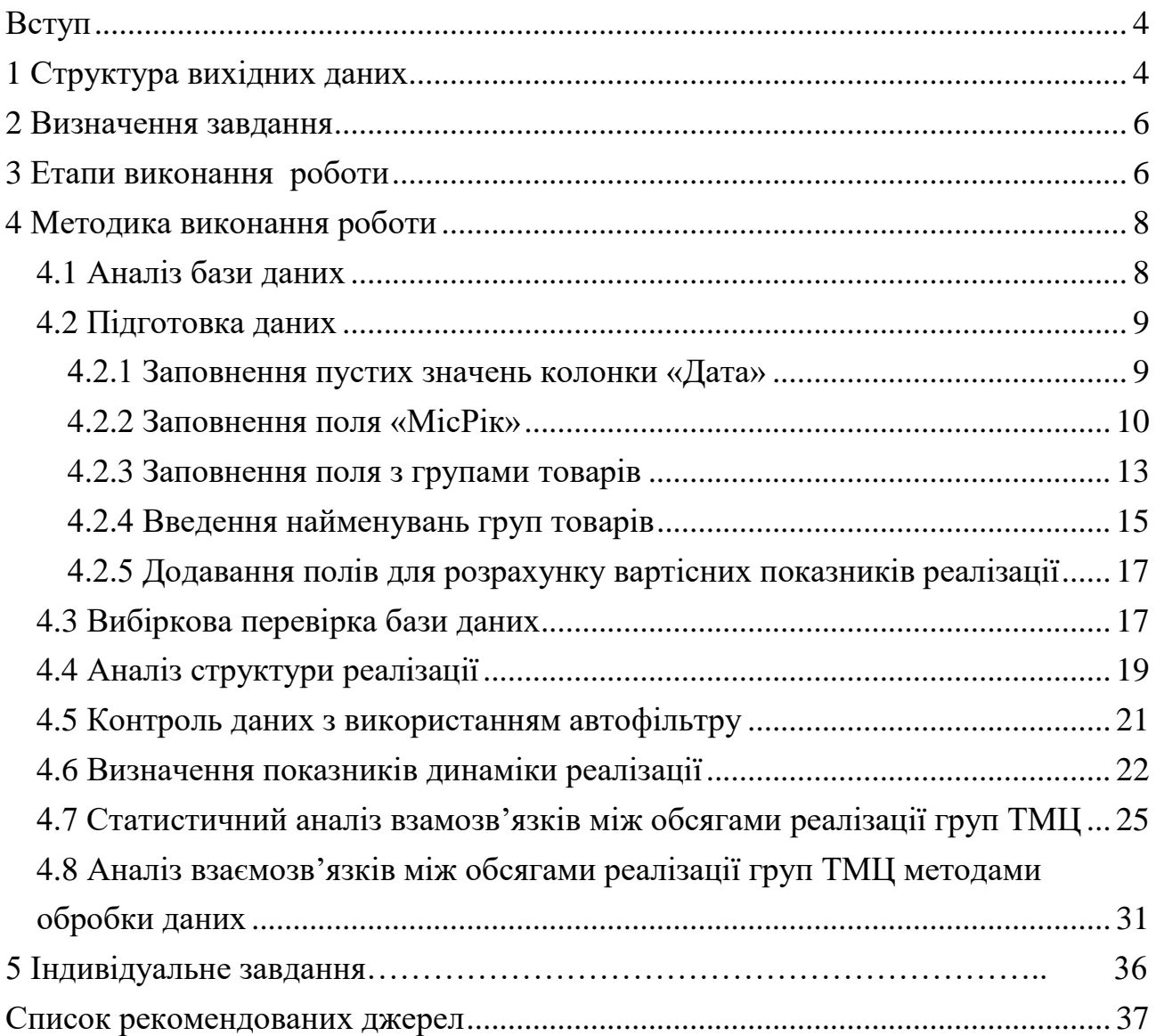

### **ВСТУП**

Метою роботи є опанування прийомів обробки даних засобами електронних таблиць.

Завданням роботи є аналіз показників товарообігу підприємства за даними індивідуального варіанту.

Робота обіймає компетенції:

ЗК01 Здатність вчитися і оволодівати сучасними знаннями;

 ЗК11 Навички використання сучасних інформаційних систем і комунікаційних технологій;

програмні результати навчання:

 ПРН12 Застосовувати спеціалізовані інформаційні системи і комп'ютерні технології для обліку, аналізу, контролю, аудиту та оподаткування;

 ПРН12.1 Знати основні положення щодо роботи з офісними додатками (текстовими процесорами, електронними таблицями, інструментами для презентацій тощо);

 ПРН12.2 Знати професійні прийоми використання окремих офісних додатків для вирішення конкретних професійних завдань;

 ПРН12.3 Застосовувати механізми комплексного використання офісних додатків для вирішення складних завдань щодо обробки, аналізу даних;

 ПРН12.4 Вміти користуватися сучасними апаратними засобами; працювати з офісними додатками, з пошуковими системами Internet.

Основні інструменти: зведені звіти PowerPivot, елементи ділової графіки.

Вхідні дані для роботи: індивідуальна база даних.

### **1 СТРУКТУРА ВИХІДНИХ ДАНИХ**

Інформація щодо товарообігу підприємства представлена у вигляді бази даних у форматі MS Excel<sup>1</sup>. Структура бази показана на рисунку 1<sup>2</sup>.

Зміст полів бази даних:

 $\overline{a}$ 

- *Дата* дата реалізації товару;
- *НомНакл* номер накладної на реалізацію;
- *КодСбк* код товару (код субконто);
- *Найменування* найменування товару;

<sup>&</sup>lt;sup>1</sup> Інформація про товарообіг підприємства була імпортована із системи бухгалтерського обліку за допомогою звіту за рахунками 28.100/63.101, 36.101/70.2 (аналітика «Товари») та 90.2/28.100. Надалі результати звіту було конвертовано до формату MS Excel.

<sup>&</sup>lt;sup>2</sup> Структура бази індивідуального завдання може мати незначні відмінності від зображеної на рисунку 1.

- *Кільк* кількість одиниць реалізованого товару;
- *ЦінаЗак* закупівельна ціна товару;
- *ЦінаПрод* ціна реалізації товару.

| Дата   | НомНакл         | КодСбк      | Найменування         | Кільк | ЦінаЗак | ЦінаПрод |
|--------|-----------------|-------------|----------------------|-------|---------|----------|
| 03.01. | HK-2, HH-1_2:29 | 5:1:15:111  | Парламентское 0.5    | 100   | 0,8000  | 1,1676   |
|        | HK-2,HH-1 2:29  | 5:1:7:109   | Княжеское темн. 0.5  | 100   | 0,8000  | 1,1676   |
|        | HK-2,HH-1 2:29  | 5:1:1:115   | Веселый монах 0.5    | 200   | 0,6500  | 0,9768   |
|        | HK-2, HH-1_2:29 | 5:1:26:125  | Монастыр. темн. 0.5  | 700   | 0,5600  | 0,8628   |
|        | HK-2,HH-1_2:29  | 5:1:11:126  | Монастыр. 0.5        | 1600  | 0,5600  | 0,8628   |
|        | HK-2,HH-1_2:29  | 5:1:24:117  | Студент 0.5          | 300   | 0,5000  | 0,7860   |
|        | HK-2,HH-1_2:29  | 5:1:19:121  | Слобожанское 0.5     | 900   | 0,4500  | 0,7224   |
|        | HK-2,HH-1_2:29  | 5:1:25:121  | Украинское св. 0.5   | 600   | 0,4500  | 0,7224   |
|        | HK-2,HH-1_2:29  | 5:10:5:15   | Оранж-оригинал 0.33л | 300   | 0,2300  | 0,4140   |
|        | HK-2,HH-1 2:29  | 5:10:4:14   | Лимонад 0.33         | 300   | 0,2300  | 0,4140   |
|        | HK-2,HH-1 2:29  | 5:10:102:20 | Зеленое яблоко 0.33л | 150   | 0,2300  | 0,4140   |
|        | HK-2,HH-1 2:29  | 5:10:103:10 | Тропик 0,33          | 90    | 0,2700  | 0,4680   |
|        | HK-2,HH-1 2:29  | 5:10:3:115  | Крем-сода 0.33       | 150   | 0,2300  | 0,4140   |
|        | HK-2,HH-1 2:29  | 5:10:1:114  | Дюшес 0.33           | 150   | 0,2300  | 0,4140   |
|        | HK-2, HH-1 2:29 | 5:10:107:1  | Земл. со слив. 0,33  | 90    | 0,2700  | 0,4680   |
|        | HK-2,HH-1 2:29  | 5:11:102:16 | Зеленое яблоко 1.5   | 40    | 0,9900  | 1,2600   |
| 04.01. | HK-5, HH-2 2:29 | 5:1:1:115   | Веселый монах 0.5    | 200   | 0,6500  | 0,9768   |
|        | HK-5, HH-2_2:29 | 5:1:26:125  | Монастыр. темн. 0.5  | 500   | 0,5600  | 0,8628   |

Рисунок 1 – Структура вхідних даних для аналізу товарообігу підприємства

Зміст більшості полів зрозумілий з їх назви. Окремого пояснення потребує тільки поле *КодСбк*. Код побудовано за ієрархічним принципом. Окремі складові коду розділені символом «:».

Перша група в коді *КодСбк* (до роздільника «:») означає вид активу – товари (тобто «товари взагалі»). Далі, на другому рівні, вказують код групи товару («одяг», «взуття», «напої» тощо). Далі, на третьому рівні коду, розташовують конкретний код товару («взуття, артикул 9518» або «Сік апельсиновий 1,5» тощо). Остання позиція коду – код постачальника або номер переоцінки.

Приклад: код субконто «5:1:1:101» може означати: «5» – товар, «1» – «Вода 1,5 л», «1» – «Вода «Моршинська 1,5 л», «101» – постачальний «Р&К».

### **2 ВИЗНАЧЕННЯ ЗАВДАННЯ**

На підставі індивідуальної бази даних необхідно:

 проаналізувати структуру реалізації окремих груп товарів у кількісному і вартісному вираженні, розрахунки проілюструвати діаграмами (структуру звіту зображено на рисунку 2);

 проаналізувати динаміку реалізації окремих категорій товарів, побудувати діаграми динаміки реалізації по місяцях за кількістю та за вартістю (у штуках та у гривнях, рис. 3);

 на підставі звіту щодо динаміки реалізації у грошовому вимірі оцінити рівень рентабельності від реалізації кожної товарної групи;

 на підставі звіту щодо динаміки реалізації у грошовому вимірі оцінити приведений прибуток та визначити внутрішню ставку доходу (ВСД або IRR); порівняти отримані результати ВСД з рівнем рентабельності за кожною групою товарів (рис. 4);

 зробити статистичний аналіз взаємозв'язку між обсягами реалізації окремих груп товарів даних на предмет виявлення взаємозв'язку між обсягами реалізації окремих груп товарів;

 проаналізувати взаємозв'язок між обсягами реалізації окремих груп товарно-матеріальних цінностей (ТМЦ), використовуючи методи обробки баз даних; порівняти отримані результати з висновками статистичного аналізу;

 побудувати індекси змін обсягів товарообігу, за вхідні дані взяти інформацію щодо динаміки реалізації (у кількісному вимірі).

### **3 ЕТАПИ ВИКОНАННЯ РОБОТИ**

- 1. Отримати у викладача індивідуальний варіант бази даних і додаткові умови завдання.
- 2. Виконати розрахунки згідно з індивідуальним варіантом.
- 3. Оформити звіт щодо виконаної роботи.

4. Звіт та файл з розрахунками передати викладачеві (або переслати до відповідного завдання у системі *Moodle*).

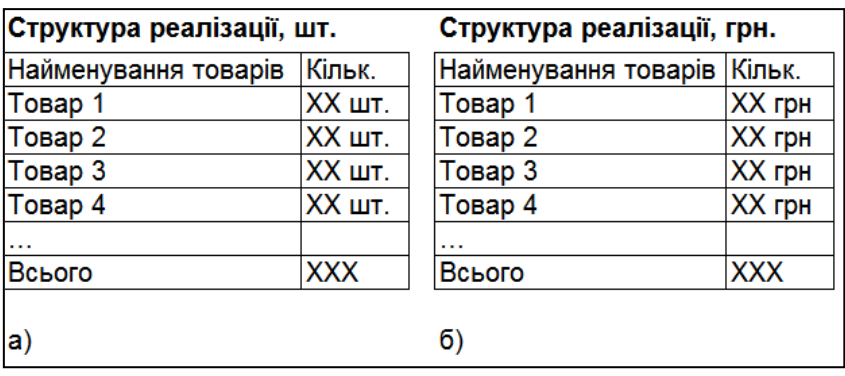

Рисунок 2 – Склад звітів щодо структури реалізації

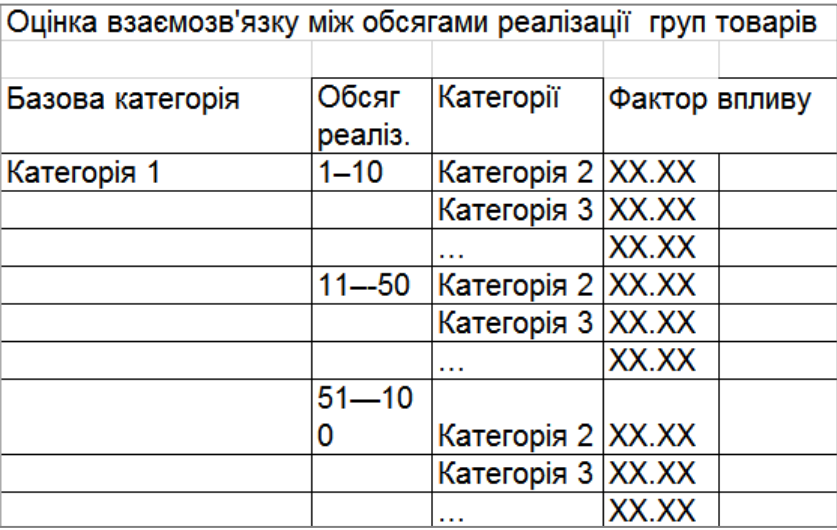

Рисунок 3 – Структура звіту з динаміки реалізації

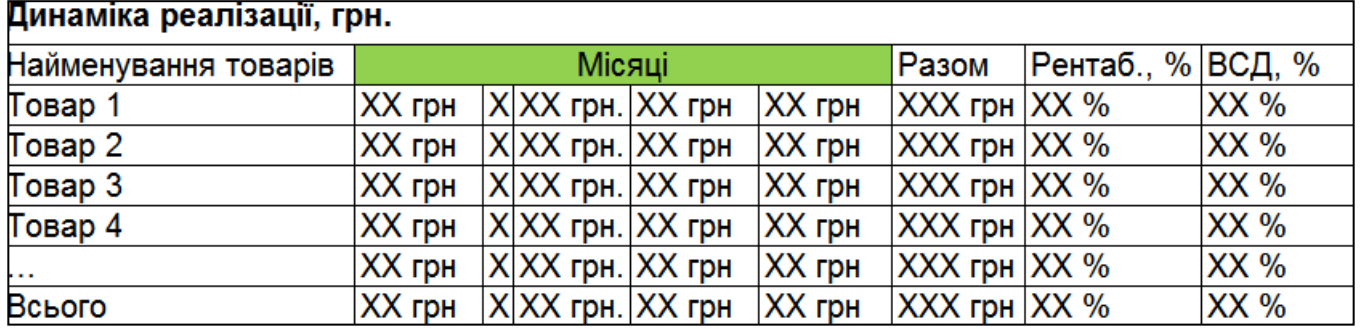

Рисунок 4 – Взаємозв'язок між обсягами реалізації окремих груп ТМЦ

### **4 МЕТОДИКА ВИКОНАННЯ РОБОТИ**

Завдання щодо аналізу товарообігу можна вирішити різними методами, зокрема, за допомогою функцій вибіркового підсумовування *СУММЕСЛИ()*, режиму *Итоги* тощо. Ми будемо використовувати найбільш ефективний для даного випадку інструмент – зведені таблиці або *Power Pivot*.

Перш ніж приступити до вирішення завдання, потрібно проаналізувати структуру вхідної бази даних, оцінити її і визначити, чи відповідає вона поставленим цілям. Це дуже важливий етап, адже від того, як організована інформація, значною мірою залежить не тільки зручність її обробки, але і склад завдань, які можуть бути вирішені.

### **4.1 Аналіз бази даних**

Будь-який інструмент обробки даних (фільтрація, сортування, підведення підсумків або зведені таблиці) оперують полями бази даних У термінах *MS Excel* – це колонки таблиці, тому основне правило структуризації даних свідчить про те, що параметр, який активно бере участь у вибірках, повинен бути окремим полем бази даних. У термінах *Excel* це означає, що такий параметр потрібно оформлювати, як окремий стовпець.

Розглянемо структуру звітів, зображених на рисунках 2–4. Одним із параметрів групування у звітах є поле *Товар.* У базі даних є відповідне поле – *Найменування*, але кількість різних значень (кількість товарів) у цій колонці надто велика – декілька сотень. Якщо для групування звіту скористатися саме полем *Найменування*, результуюча таблиця (рис. 2) буде налічувати декілька сотень рядків, що зробить її непридатною для подальшого аналізу. Для того щоб вирішити проблему, нам потрібно створити окрему колонку в базі даних і заповнити її назвами категорій товарів. Коди цих категорій є у полі *КодСбк* (на другому рівні). Це значення нам потрібно відокремити від коду, внести до окремого стовпця. Так ми отримаємо колонку с кодами груп товарів. Однак це будуть тільки коди груп, тобто числа. У звіті бажано вказати назви груп товарів, а не їх кодові позначення. Для цього потрібно створити ще одну колонку, у якій для кожного коду групи товару прописати зрозумілу текстову назву.

Далі бачимо, що певна частина звітів відображає обсяги реалізації у гривнях. Отже, щоб отримати підсумки у гривнях, потрібно створити додаткову колонку та заповнити її відповідною формулою: обсяг реалізації по конкретному рядку – це *Кільк\*ЦінаПрод*. Щоб мати можливість оцінити витрати, сформуємо ще один стовпець, до якого запишемо формулу *Кільк\*ЦінаЗак.*

За умовами завдання заплановано сформувати звіт щодо динаміки товарообігу. Стовпцями такого звіту є інтервали часу (рис. 4). У нашій первинній базі такими інтервалами є дати, тобто дні. Якщо база обіймає інтервал один рік, то в

результуючому звіті ми побачимо 365 стовпців, а така деталізація неприпустима. Отже, потрібно побудувати окремий стовпець і записати туди формулу, яка для кожної дати визначить номери місяця та року. Наприклад, для всіх дат січня 2019 року така формула має повернути «01-2019». Скориставшись для групування значеннями з цієї колонки, ми отримаємо компактний звіт щодо динаміки реалізації з інтервалом один місяць.

База даних на рисунку 1 має істотну ваду: у стовпці *Дата* є «пусті» значення. На рисунку 1 між датою *03.01.18* та *04.01.18* записані «пусті» значення, тобто дати зі значенням «пусто». Для правильної інтерпретації дат до пустих клітинок між *03.01.18* і *04.01.18* потрібно занести значення попередньої дати (тобто *03.01.18*) і зазначити таку дію для всієї таблиці.

Таким чином, на підготовчому етапі потрібно:

– заповнити у колонці *Дата* всі «пусті» значення;

 – додатки колонку, де для кожної дати буде вказано номер місяця та номер року;

– зробити окрему колонку, де буде фігурувати назва категорії товару;

 –додати до бази даних колонки з розрахунком обсягів реалізації у гривнях.

#### **4.2 Підготовка даних**

#### 4.2.1 Заповнення пустих значень колонки «Дата»

Щоб заповнити пусті значення в стовпці *Дата*, скористаємось інструментарієм роботи з масивами MS Excel:

– виділяємо весь стовпець з датами;

 – натискаємо комбінацію *Ctrl+G* або використовуємо меню *Главная – Найти – Перейти*; відкриється вікно (рис. 5);

 – у вікні натискаємо кнопку *Перейти*, на формі, що з'явиться, вибираємо *Пустые ячейки* и натискаємо *ОК*; пусті клітинки в стовпці *А* будуть виділені як один блок, перша клітинка цього блоку буде активною, у нашому прикладі – це осередок *А3*;

– не знімаючи виділення, вводимо до *А3* формулу *=А2* (посилання на дату з осередка *А2*) і натискаємо *Ctrl+Enter*; пусті комірки колонки А будуть заповнені формулою;

– переходимо до кінця таблиці, перевіряємо, щоб не було зайвих формул;

– зберігаємо файл.

9

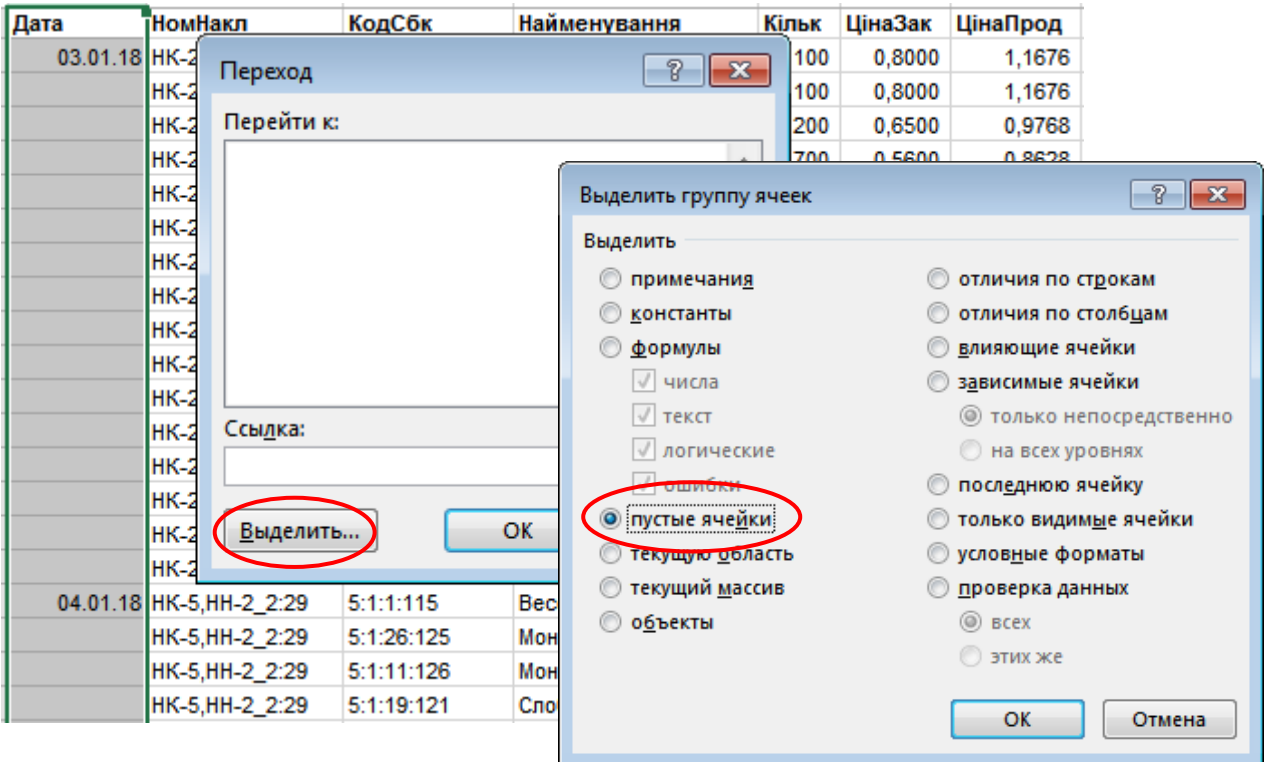

Рисунок 5 – Заповнення пустих значень з використанням функції «*Переход»* та масиву формул

### 4.2.2 Заповнення поля *МісРік*

Щоб мати можливість здійснювати аналіз динаміки обсягів реалізації за місяцями, потрібно зробити окремий стовпець із формулою, яка для кожної дати у форматі *дд/мм/рр* подасть вираз у форматі *мм-рр*:

– додаємо праворуч від колонки з датами новий стовпець; для цього виділяємо колонку *В* (рис. 1), клацаємо правою кнопкою миші, з контекстного меню вибираємо *Вставить*;

– змінюємо формат колонки на *Общий*; для цього виділяємо колонку *В*, на виділеному блоці клацаємо правою кнопкою миші, з контекстного меню вибираємо *Формат ячеек…,* в однойменному вікні, що відкриється, вибираємо для комірок варіант *Общий*;

– до комірки *В1* вводимо заголовок (назву поля) – *МісРік*;

– до комірки *В2* вводимо формулу *=ЕСЛИ(ДЛСТР(МЕСЯЦ(A2))=1*; *"0"&МЕСЯЦ(A2);МЕСЯЦ(A2))&"-"&ГОД(A2);*

– копіюємо формулу вниз, до кінця колонки *В* (результат дій показано на рисунку 6).

|                 | Ж,<br>∸<br>le -<br>Вставить<br>× | Arial Cyr<br>Ж<br>Κ | Назва поля      |                                                                                                  |  |                |           |                                 | 霹<br>車・  | Общий<br>$\frac{1}{25}$ - $\%$ 000 |          | 58<br>$\frac{1}{20}$ |     |                  |
|-----------------|----------------------------------|---------------------|-----------------|--------------------------------------------------------------------------------------------------|--|----------------|-----------|---------------------------------|----------|------------------------------------|----------|----------------------|-----|------------------|
| <b>B1</b>       | Буфер обмена Гы<br>÷             | Шри<br>$\times$     |                 | Число<br>Формула «=ЕСЛИ(ДЛСТР(МЕСЯЦ(А2))<br>=1; "0" & MECAII(A2); MECAII(A2)) & "-<br>"&ГОД(A2)» |  |                |           |                                 |          |                                    |          | Б.                   | фор |                  |
|                 | А                                | B                   |                 | G<br>D<br>⊏                                                                                      |  |                |           |                                 |          |                                    |          |                      |     |                  |
|                 | Дата                             | <b>MicPik</b><br>÷  | ТНомНакл<br>÷   | Kc                                                                                               |  | $\overline{a}$ |           | n.                              | u.<br>æ. | March 1977                         | ≝од<br>٠ | НаймГр               |     | H                |
| $\overline{2}$  | 03.01.18                         | $01 - 2018$         | HK-2, HH-1 2:29 | 5:                                                                                               |  | Формат ячеек   |           |                                 |          |                                    |          | 111 ПивБут           |     | П                |
| $\overline{3}$  | 03.01.18                         | 012018              | HK-2, HH-1 2:29 | 5:1                                                                                              |  |                |           |                                 |          |                                    |          | 109 ПивБут           |     |                  |
| 4               | 03.01.18                         | 01-2018             | HK-2,HH-1 2:29  | 5:                                                                                               |  | <br>Число      |           | Выравнивание                    |          | Шрифт                              |          | 115 ПивБут           |     | B                |
| 5               | 03.01.18                         | 01-2018             | HK-2,HH-1 2:29  | 5:                                                                                               |  |                |           |                                 |          |                                    |          | 125 ПивБут           |     | N                |
| 6               | 03.01.18                         | 01-2018             | HK-2, HH-1_2:29 | 5:                                                                                               |  |                |           | Числовые форматы:               |          |                                    |          | 126 ПивБут           |     | N                |
|                 | 03.01.18                         | 01-2018             | HK-2, HH-1 2:29 | 5:                                                                                               |  | Общий          |           |                                 |          | Образец-                           |          | 117 ПивБут           |     | C                |
| 8               | 03.01.18                         | 01-2018             | HK-2, HH-1 2:29 | 5:                                                                                               |  |                | Числовой  |                                 |          | <b>MicPik</b>                      |          | 121 ПивБут           |     | c                |
| 9               | 03.01.18                         | 01-2018             | HK-2, HH-1 2:29 | 5:                                                                                               |  |                | Денежный  |                                 |          |                                    |          | 121 ПивБут           |     |                  |
| 10              | 03.01.18                         | 01-2018             | HK-2,HH-1 2:29  | 5:                                                                                               |  | Дата           |           | Финансовый                      |          | Общий фо                           |          | 15 НапБут            |     | ¢                |
| 11              | 03.01.18                         | 01-2018             | HK-2, HH-1 2:29 | 5:                                                                                               |  | Время          |           |                                 |          | значений г                         |          | 14 НапБут            |     | Л                |
| $\overline{12}$ | 03.01.18                         | 01-2018             | HK-2, HH-1 2:29 | 5:                                                                                               |  |                |           | Процентный                      |          |                                    |          | 20 НапБут            |     | $\frac{3}{1}$    |
| 13              | 03.01.18                         | 01-2018             | HK-2, HH-1 2:29 | 5.                                                                                               |  |                | Дробный   |                                 |          |                                    |          | 10 НапБут            |     |                  |
| 14              | 03.01.18                         | 01-2018             | HK-2,HH-1_2:29  | 5:                                                                                               |  |                |           | Экспоненциальный                |          |                                    |          | 115 НапБут           |     | К                |
| 15              | 03.01.18                         | 01-2018             | HK-2, HH-1 2:29 | 5:                                                                                               |  |                | Текстовый |                                 |          |                                    |          | 114 НапБут           |     |                  |
| 16              | 03.01.18                         | 01-2018             | HK-2, HH-1_2:29 | 5:                                                                                               |  |                |           | Дополнительный<br>(все форматы) |          |                                    |          | 1 НапБут             |     |                  |
| $\overline{17}$ | 03.01.18                         | 01-2018             | HK-2, HH-1 2:29 | 5:                                                                                               |  |                |           |                                 |          |                                    |          | 16 HannET            |     | H<br>B<br>B<br>B |
| 18              | 04.01.18                         | 01-2018             | HK-5, HH-2 2:29 | 5:1                                                                                              |  |                |           |                                 |          |                                    |          | 115 ПивБут           |     |                  |
| 19              | 04.01.18                         | 01-2018             | HK-5,HH-2 2:29  |                                                                                                  |  | 5:1:26:125     |           | 5                               | 1        | 26                                 |          | 125 ПивБут           |     | Ñ                |

Рисунок 6 – База даних з полем *МісРік*

Робота формули: для будь-якої дати у форматі *дд/мм/рр* формула повертає значення *мм-рр*. Наприклад, усі дати січня 2018 р. будуть представлені як *01-2018*. Якщо номер місяця складається з двох цифр, нуль зліва не додається. Зокрема, для дат за грудень 2018 р. формула поверне значення *12-2018*. Додавання нуля зліва від номера місяця потрібне для правильного упорядкування записів бази за датами.

При введенні формули потрібно брати до уваги декілька простих правил:

– для введення функцій використовуйте *Мастер функций*;

– формула – це звичайний текст, тому при роботі з текстами формул можна використовувати буфер обміну;

– окремі частини формули формуйте в окремих осередках, а потім за допомогою буфера обміну об'єднуйте декілька фрагментів в одне ціле.

Наприклад, щоб набрати формулу *=ЕСЛИ(ДЛСТР(МЕСЯЦ(A2))=1; "0"&МЕСЯЦ(A2);МЕСЯЦ(A2))&"-"&ГОД(A2)* зробіть так:

– перейдіть до комірки *В2*, викличіть майстер функцій *fx*;

– знайдіть у списку функцій *ГОД()*, виберіть її, з'явиться вікно з параметрами функції; у цьому випадку параметр один – дата, тобто значення з комірки *А2*;

– у вікні станьте на поле параметра і клацніть лівою кнопкою миші на осередку *А2* робочого аркуша, адресу *А2 Excel* автоматично підставте до поля з параметром; таким чином у комірці *В2* ми отримаємо формулу *=ГОД(А2);*

– перейдіть до комірки *В3*, аналогічно введіть до неї формулу *=МЕСЯЦ(А2);*

– перейдіть до комірки *В4* і введіть до неї формулу *ДЛСТР()*. При цьому в параметрах майстра функцій можна вказати будь-яке значення, наприклад *123,* отримавши, таким чином, формулу *ДЛСТР(123);*

– перейдіть до комірки *В5* і введіть до неї формулу *ЕСЛИ(1;2;3)*; функція *ЕСЛИ()* має три параметри; умова – перший результат, коли умова правильна і другий результат, коли умова хибна. Замість параметрів ми ввели фіктивні значення, які далі будемо заповнювати.

Тепер в окремих комірках є всі складові для кінцевої формули. Наше завдання, – об'єднати їх в один вираз:

– стаємо в комірку *В3*, переходимо до режиму коригування, натиснувши клавішу *F2* (обов'язково!), стане доступним для коригування текст формули *=МЕСЯЦ(А2)* всередині комірки;

– виділяємо цей текст без символу *=* та копіюємо його до буфера обміну (комбінація *Ctrl+C)*;

– переходимо до комірки *В4,* заходимо до режиму коригування (*F2*) і вставляємо текст із буфера замість параметра *123*; як результат, у *В4* ми отримаємо формулу *=ДЛСТР(МЕСЯЦ(A2));*

– аналогічно наповнюємо параметри функції *ЕСЛИ()*; замість умови *Параметр 1* вставляємо текст з комірки *В4*, до другого та третього параметрів переносимо текст *МЕСЯЦ(А2)* з комірки *В3*. Як результат, у В5 отримаємо такий вираз (ручне коригування в тексті формули позначено напівжирним шрифтом*): =ЕСЛИ(ДЛСТР(МЕСЯЦ(A2))=1;"0"& МЕСЯЦ(A2); МЕСЯЦ(A2))*;

– копіюємо до буфера обміну текст формули з комірки *В5*;

– переходимо до комірки *В2*, вставляємо цей текст перед функцією *Год()* і розміщуємо між ними операцію конкатенації (об'єднання текстових значень); у результаті отримаємо такий вираз (ручне коригування виділене напівжирним шрифтом): *=ЕСЛИ(ДЛСТР(МЕСЯЦ(A2))=1;"0"&МЕСЯЦ(A2); МЕСЯЦ(A2)) &"-"&ГОД(A2).*

Формула готова. У такий спосіб можна без значних зусиль та помилок побудувати формулу практично необмеженої складності. Оскільки формула при цьому будується поетапно, легко переконатися в правильності кожної її складової.

#### 4.2.3 Заповнення поля з групами товарів

Інформація про групу товару є в коді *субконто* на другому рівні. Проблематично дістати її звідти і розмістити в окрему колонку. У нашому прикладі база даних досить велика, тому про вирішення завдання «вручну» не може бути й мови. На щастя, *Excel* пропонує зручний і ефективний інструмент для виконання подібних перетворень – розбиття тексту по стовпцях. Він міститься у меню *Данные*, комірка *Текст по столбцам*. Щоб ним скористатися, достатньо вказати колонку з текстом і символ-роздільник у тексті (якщо він є), тоді *Excel* автоматично розділить колонку на декілька частин відповідно до вказаного роздільника. Можна розділити текст без використання роздільника, а орієнтуватися на фіксовану ширину. Щоб вирішити завдання і розділити коди *субконто* на окремі складові, потрібно зробити таке:

– додаємо п'ять порожніх стовпців праворуч від колонки з кодами *субконто* (у прикладі на рисунку 1 це колонки *E–I*);

– виділяємо колонку *КодСбк* (це стовпець *D*), копіюємо його до буфера обміну та вставляємо в колонку *Е*; ця дія потрібна для того, щоб зберегти значення в стовпці *КодСбк*;

– виділяємо колонку *Е*;

– заходимо до меню *Данные*, вибираємо *Текст по столбцам*; з'явиться вікно з параметрами, як це показано на рисунку 7;

– на запит про спосіб розділення тексту вказуємо *с разделителями*, натискаємо *Далее*;

– у вікні, що з'явиться, вибираємо символ-роздільник *другой*, вказуємо  $\langle\langle\cdot,\cdot\rangle\rangle$ ;

– натискаємо кнопку *Готово*;

– до осередків *Е1 – Н1* записуємо назви заголовків: *Код, КодГр*, *КодТов, КодПост*; далі нас буде цікавити тільки *КодГр*, зайві стовпці видаляємо. Результат дій показано на рисунку 8.

13

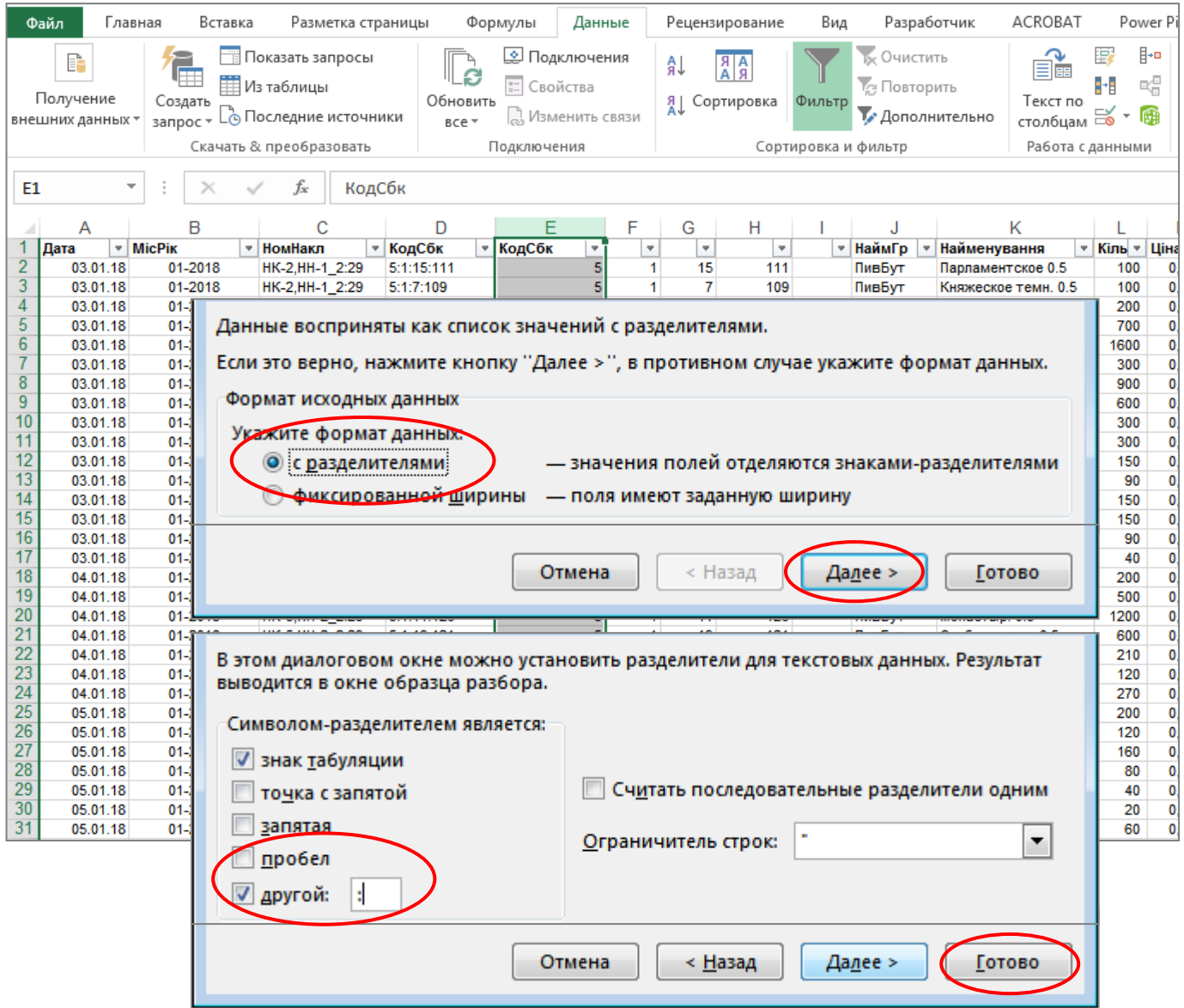

Рисунок 7 – Робота з інструментом «*Текст по столбцам»*

|    |             |                                                                            |                                              |            |     |       | G      |         |                      |       |     |
|----|-------------|----------------------------------------------------------------------------|----------------------------------------------|------------|-----|-------|--------|---------|----------------------|-------|-----|
|    | Дата        | <b>IMicPik</b>                                                             | НомНакл                                      | КодСбк     | Код | КодГр | КодТов | КодПост | Найменування         | Кільк | Цін |
|    | 03.01       | 01-2018                                                                    | HK-2, HH-1 2:29                              | 5:1:15:111 |     |       | 15     | 111     | Парламентское 0.5    | 100   |     |
|    | 03.01       | 01-2018                                                                    | HK-2, HH-1 2:29                              | 5:1:7:109  |     |       |        | 109     | Княжеское темн. 0.5  | 100   |     |
| 4  | 03.01       | 01-2018                                                                    | HK-2, HH-1 2:29                              | 5:1:1:115  |     |       |        | 115     | Веселый монах 0.5    | 200   |     |
| 5  | 03.01       | 01-2018                                                                    | HK-2, HH-1 2:29                              | 5:1:26:125 |     |       | 26     | 125     | Монастыр, темн. 0.5  | 700   |     |
| 6  | 03.01       | 01-2018                                                                    | HK-2, HH-1 2:29                              | 5:1:11:126 |     |       | 11     | 126     | Монастыр. 0.5        | 1600  |     |
|    | 03.01       | 01-2018                                                                    | HK-2, HH-1 2:29                              | 5:1:24:117 |     |       | 24     | 117     | Студент 0.5          | 300   |     |
| 8  | 03.01       | 01-2018                                                                    | HK-2.HH-1 2:29                               | 5:1:19:121 |     |       | 19     | 121     | Слобожанское 0.5     | 900   |     |
| 9  | 03.01       | 01-2018                                                                    | HK-2.HH-1 2:29                               | 5:1:25:121 |     |       | 25     | 121     | Украинское св. 0.5   | 600   |     |
| 10 | 03.01       | 01-2018                                                                    | HK-2.HH-1 2:29                               | 5:10:5:15  |     | 10    | 5      | 15      | Оранж-оригинал 0.33л | 300   |     |
| AA | <b>AA A</b> | $\overline{a}$ $\overline{a}$ $\overline{a}$ $\overline{a}$ $\overline{a}$ | <b><i><u><u>DEA A LUI A A AA</u></u></i></b> | -----      |     |       |        |         |                      | ---   |     |

Рисунок 8 – База даних після обробки інструментом «*Текст по столбцам»*

#### 4.2.4 Введення найменувань груп товарів

Розділивши поле *КодСбк* на окремі складові, ми отримали код групи товару у окремому стовпці (*КодГр*, рис. 8). Це дає змогу побудувати зведений звіт з використанням цього поля, отримавши результат, показаний на рисунку 9.

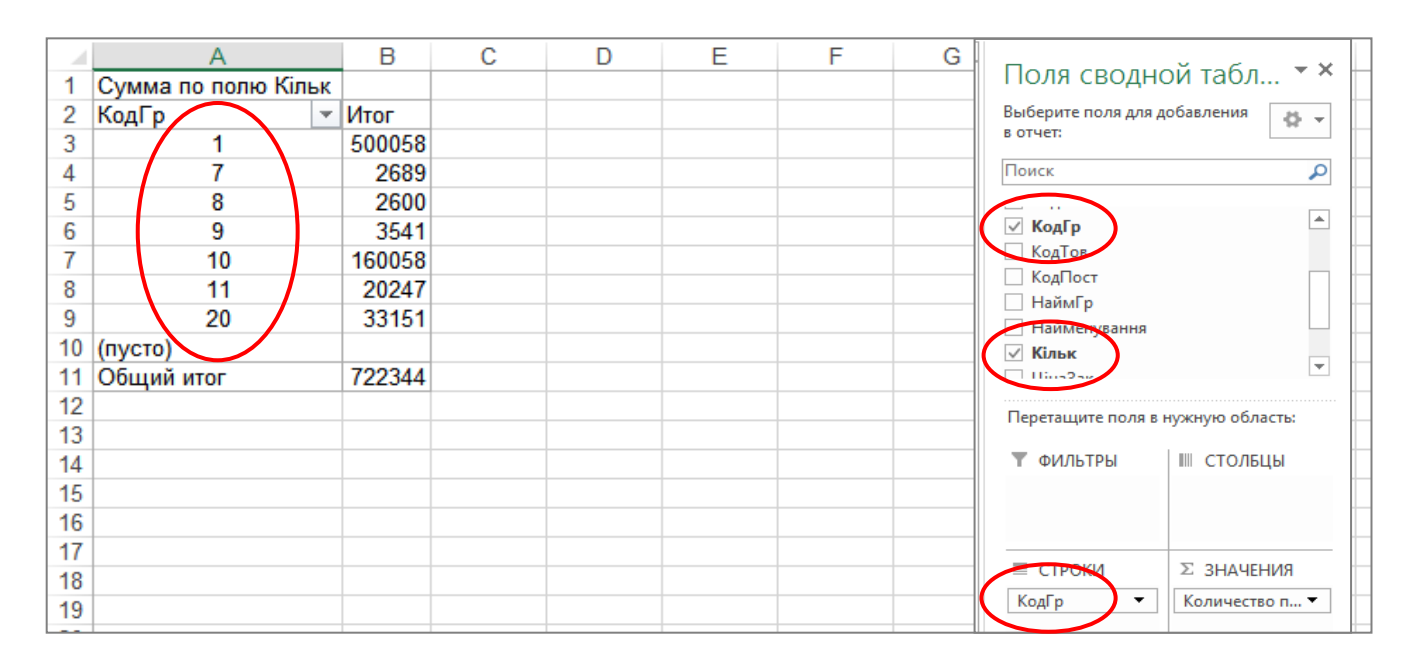

Рисунок 9 – Звіт щодо структури реалізації з використанням поля *КодГр*

Зовнішній вигляд цього звіту має певні недоліки, тому коди груп товарів бажано замінити зрозумілими назвами. Логіка вирішення такого завдання проста: потрібно додати до бази даних окремий стовпець, у якому для кожного коду групи записати відповідну назву. Зробити це можна за допомогою функції *Если()* або використавши автофільтр. Використаємо другий варіант:

– відкриваємо базу даних, додаємо пустий стовпець (у прикладі на рисунку 10 це колонка I);

– виділяємо всі стовпці таблиці, включаємо автофільтр (меню *Главная*, далі *Сортировка и фильтр → Фильтр*). Над колонками таблиці з'являться значки для фільтрування даних;

– клацаємо на значку в стовпці *КодГр*. Відкриється список, як це показано на рисунку 10. Вибираємо зі списку значення 1 (група з кодом 1). На екрані залишаться тільки записи бази даних із першим кодом групи;

– читаємо назву товарів цієї групи в стовпці *Найменування*. На підставі найменувань товарів вибираємо назву першої групи. У нашому випадку це *ПивБут*;

– вводимо цю назву до осередку *I2* та копіюємо її вниз до кінця таблиці;

– далі вибираємо за допомогою фільтра другий елемент групи і повторюємо для нього такі самі дії. Результат заповнення найменувань груп показано на рисунку 10.

|                 |              |                |                             |              |       |                            |                         | :Рік        | $\rightarrow$ | <b>НомНакл</b>                    | • КодСбк | v.     | КодГр |  |
|-----------------|--------------|----------------|-----------------------------|--------------|-------|----------------------------|-------------------------|-------------|---------------|-----------------------------------|----------|--------|-------|--|
|                 | A            | в              | с                           | D            |       |                            |                         | ΑĮ          |               | Сортировка по возрастанию         |          |        |       |  |
|                 | Дата<br>٠    | <b>MicPik</b>  | <b>НомНакл</b><br>v.        | КодСбк<br>Ψ. | КодГр | НаймГр -<br>$\overline{a}$ | $=$ Ki.<br>Найменування |             |               |                                   |          |        |       |  |
| $\overline{2}$  | 03.01.       | $01 -$         | HK-2, HH-1_2:29             | 5:1:15:111   |       | ПивБут                     | Иарламентское 0.5       | ÄT.         |               | Сортировка по убыванию            |          |        |       |  |
| 3               | 03.01.       | $01 -$         | HK-2.HH-1 2:29              | 5:1:7:109    |       | <b>Dupley</b>              | Княжеское темн. 0.5     |             |               | Сортировка по цвету               |          |        |       |  |
| 4               | 03.01.       | $01 -$         | HK-2, HH-1 2:29             | 5:1:1:115    |       | ПивБут                     | Веселый монах 0.5       |             |               |                                   |          |        |       |  |
| 5               | 03.01.       | $01 -$         | HK-2, HH-1 2:29             | 5:1:26:125   | 1     | ПивБут                     | Монастыр. темн. 0.5     | T.          |               | Удалить фильтр из столбца "КодГр" |          |        |       |  |
| 6               | 03.01.       | $01 -$         | HK-2, HH-1 2:29             | 5:1:11:126   | 1.    | ПивБут                     | Монастыр. 0.5           |             |               |                                   |          |        |       |  |
| 7               | 03.01.       | $01 -$         | HK-2, HH-1 2:29             | 5:1:24:117   | 1.    | ПивБут                     | Студент 0.5             |             |               | Фильтр по цвету                   |          |        |       |  |
| 8               | 03.01.       | $01 -$         | HK-2, HH-1 2:29             | 5:1:19:121   | 1.    | ПивБут                     | Слобожанское 0.5        |             |               | Числовые фильтры                  |          |        |       |  |
| 9               | 03.01.       | $01 -$         | HK-2, HH-1 2:29             | 5:1:25:121   | 1.    | ПивБут                     | Украинское св. 0.5      |             |               |                                   |          |        |       |  |
| 18              | 04.01.       | $01 -$         | HK-5, HH-2 2:29             | 5:1:1:115    | 1.    | ПивБут                     | Веселый монах 0.5       |             |               | Поиск                             |          |        | ام    |  |
| 19              | 04.01.       | $01 -$         | HK-5, HH-2 2:29             | 5:1:26:125   | 1.    | ПивБут                     | Монастыр. темн. 0.5     |             |               |                                   |          |        |       |  |
| 20              | 04.01.       | $01 -$         | HK-5, HH-2_2:29 5:1:11:126  |              | 1.    | ПивБут                     | Монастыр. 0.5           |             |               | <sup>-</sup> ■ (Выделить все)     |          |        |       |  |
| 21              | 04.01.       | $01 -$         | HK-5, HH-2 2:29 5:1:19:121  |              | 1.    | ПивБут                     | Слобожанское 0.5        |             |               | $\sqrt{21}$<br>m-                 |          |        |       |  |
| 25              | 05.01.       | $01 -$         | HK-7, HH-3 2:223 5:1:11:126 |              | 1.    | ПивБут                     | Монастыр, 0.5           |             |               | $\overline{\phantom{0}}$          |          |        |       |  |
| 26              | 05.01.       | $01 -$         | HK-7, HH-3 2:223 5:1:26:125 |              | 1.    | ПивБут                     | Монастыр. темн. 0.5     |             |               | …⊡ 8                              |          |        |       |  |
| 27              | 05.01.       | $01 -$         | HK-7.HH-3 2:223 5:1:19:121  |              | 1.    | ПивБут                     | Слобожанское 0.5        |             |               | ⊢⊡ ∍                              |          |        |       |  |
| 28              | 05.01.       | $01 -$         | HK-7, HH-3 2:223 5:1:25:121 |              | 1.    | ПивБут                     | Украинское св. 0.5      |             |               | $\Box$ 10                         |          |        |       |  |
| 29              | 05.01.       | $01 -$         | HK-7, HH-3 2:223 5:1:1:115  |              | 1     | ПивБут                     | Веселый монах 0.5       |             |               | $\Box$ 11                         |          |        |       |  |
| 30              | 05.01.       | $01 -$         | HK-7, HH-3 2:223 5:1:7:109  |              | 1.    | ПивБут                     | Княжеское темн. 0.5     |             |               | <b>M</b> 20                       |          |        |       |  |
| 34              | 05.01.       | $01 -$         | HK-8, HH-4 2:207 5:1:1:115  |              | 1.    | ПивБут                     | Веселый монах 0.5       |             |               |                                   |          |        |       |  |
| 35              | 05.01.       | $01 -$         | HK-8.HH-4 2:207 5:1:11:126  |              | 1     | ПивБут                     | Монастыр. 0.5           |             |               |                                   |          |        |       |  |
| 36              | 05.01.       | $01 -$         | HK-8.HH-4 2:207 5:1:26:125  |              | 1.    | ПивБут                     | Монастыр, темн. 0.5     |             |               |                                   |          |        |       |  |
| 37              | 05.01.       | $01 -$         | HK-8, HH-4 2:207 5:1:19:121 |              | 1.    | ПивБут                     | Слобожанское 0.5        |             |               |                                   |          |        |       |  |
| 38              | 05.01.       | $01 -$         | HK-8, HH-4_2:207 5:1:25:121 |              | 1     | ПивБут                     | Украинское св. 0.5      |             |               |                                   | OK       | Отмена |       |  |
| 39              | 05.01.       | $01 -$         | HK-8.HH-4 2:207 5:1:7:109   |              | 1.    | ПивБут                     | Княжеское темн. 0.5     | <b>A</b>    |               | $-0.0000$                         |          |        | - 7,0 |  |
| $\overline{41}$ | <b>DE 04</b> | n <sub>4</sub> | HK G HH & 2-168 5-1-10-121  |              |       | <b>BuolSam</b>             | Confinwauckna 0.5       | $A\cap\cap$ |               | 0.4500<br>0.7440                  |          | 180    | 207.6 |  |

Рисунок 10 – Заповнення найменувань груп за допомогою автофільтра

Відповідність кодів та найменувань груп товарів для цього прикладу подана в таблиці 1.

| Код групи | Назва товару                 | Назва групи товару |
|-----------|------------------------------|--------------------|
| товару    |                              |                    |
|           | Пиво в пляшках (бутильоване) | ПивоБут            |
| 20        | Пиво в ПЕТ                   | ПивоПЕТ            |
| 10        | Напої в пляшках              | НапБут             |
|           | Напої в ПЕТ                  | НапПЕТ             |
|           | Мінеральна вода в пляшках    | ВодаБут            |
| Q         | Мінеральна вода в ПЕТ        | ВодаПЕТ            |
|           | Слабоалкогольна продукція    | СлАлк              |

Таблиця 1 – Відповідність кодів та найменувань груп товарів

**Порада**. Замість автофільтра заповнити назви груп товарів можна за допомогою формули, а саме:

– до осередку *I2* вводимо формулу =ЕСЛИ(F2=1;"ПивоБут"; *ЕСЛИ(F2=10*; *НапБут; ЕСЛИ(F2=20; ПивоПЕТ; ЕСЛИ(F2=7; СлАлк; ЕСЛИ(F2=8; ВодаБут; ЕСЛИ(F2=9; ВодаПЕТ; ЕСЛИ(F2=11; НапПЕТ;)))))));*

– копіюємо формулу вниз на всю висоту таблиці.

4.2.5 Додавання полів для розрахунку вартісних показників реалізації

Щоб отримати можливість розрахувати обсяги реалізації в гривнях, потрібно додати відповідне поле: *Кільк \* ЦінаПрод*. Крім цього, потрібно оцінити витрати на закупівлю товарів. Їх ми розрахуємо, як *Кільк \* ЦінаЗак*:

– до осередку *N1* записуємо заголовок *СумаВ* (це сума витрат на закупівлю), до осередку *O1* записуємо *СумаР* (сума реалізації);

– до осередку *N2* записуємо формулу *=K2\*L2*, до осередку O1 – формулу  $=K2*M2$ ;

– копіюємо формули вниз на всю висоту таблиці.

### **4.3 Вибіркова перевірка бази даних**

Перш ніж перейти до подальших розрахунків, потрібно переконатися, що назви груп товарів відповідають кодам цих груп. В іншому разі подальші розрахунки будуть помилковими, оскільки назви груп товарів будуть використовуватися для підведення звітів.

Перевіряємо так:

– додаємо новий аркуш, робимо активною комірку *А1*;

– заходимо до меню *Вставка*, далі *Сводная таблица*; з'явиться вікно з пропозицією вказати джерело даних;

– переходимо на аркуш з базою даних (у нашому прикладі це аркуш *БД2*), виділяємо всі колонки таблиці, натискаємо *ОК* (рис. 11). Активізується вікно формування зведених звітів;

– у цьому вікні розставляємо поля, як показано на рисунку 12: коди груп товарів вносимо до області колонок, назви груп товарів – до області рядків, всередині звіту розміщуємо будь-яке числове поле (на рисунку 12 це поле *Кільк*.).

У базі даних кожному коду групи товару має відповідати унікальна назва групи. Це означає, що в отриманому звіті кожен рядок або стовпець табличної частини має налічувати тільки одне значення. На рисунку 2 чітко видно, що коду 1 відповідають два значення: *ПивБут і «ПивБут »* (в останній назві є зайвий пробіл). Щоб виправити таку ситуацію, переходимо до бази даних, відбираємо за допомогою автофільтра записи з кодом групи 1 та копіюємо правильну назву групи до всіх осередків з таким кодом.

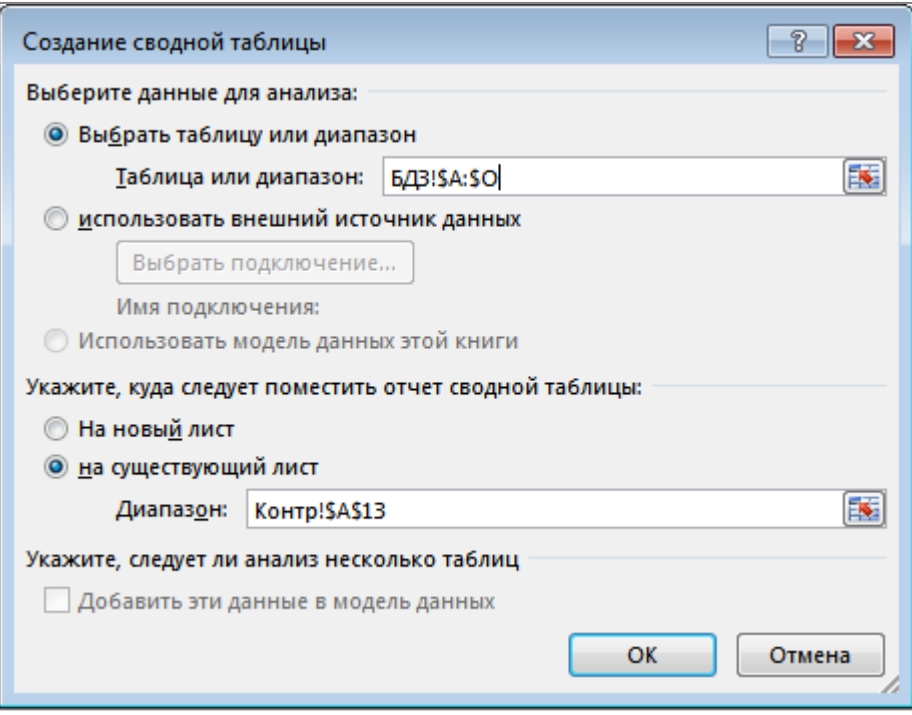

Рисунок 11 – Запит на джерело даних для зведеної таблиці

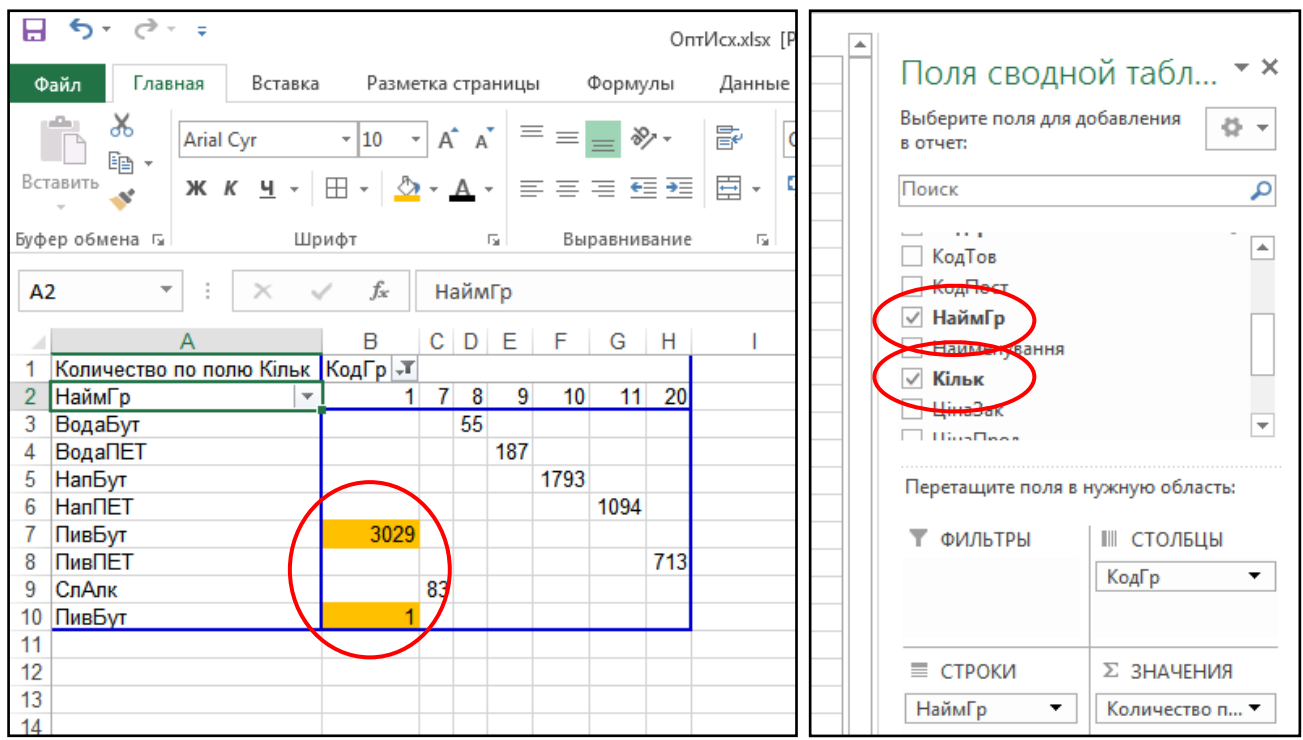

Рисунок 12 – Звіт для контролю відповідності кодів та найменувань груп товарів

### **4.4 Аналіз структури реалізації**

Зміна структури бази, додавання до неї нових колонок (полів) дозволяє швидко та ефективно застосовувати для її обробки потужні інструменти роботи з даними. Для вирішення поставлених завдань (п. 3) ми будемо використовувати переважно один інструмент – зведені таблиці *Power Pivot*.

Почнемо з аналізу структури реалізації:

– додаємо новий аркуш, називаємо його *СтрПр* (клацамо правою кнопкою миші на імені аркуша, із контекстного меню вибираємо *Переименовать*, вводимо назву *СтрПр*, натискаємо *Enter*);

– переходимо до осередка *А1*, звертаємось до меню *Вставка*, потім *Сводная таблица*;

– на запит щодо діапазону даних вказуємо аркуш *БД* і всі колонки на цьому аркуші. У цьому прикладі – це *БД1!\$A\$1:\$N\$65536*;

– у вікні формування звіту переносимо поле *НаймГр* до області рядків, поле *Кільк* – до області значень. На робочому аркуші з'явиться попередній варіант звіту (рис. 13);

– клацаємо правою кнопкою миші на будь-якому значенні у стовпці *Итог*, відкриється контекстне меню роботи з полями області значень (рис. 13);

– із цього меню вибираємо пункт *Параметры полей значений….* У вікні, що відкриється, обираємо операцію *Сумма* і натискаємо *ОК* (рис. 14);

– додаємо декілька рядків перед звітом, пишемо заголовок *Структура реалізації, шт.* У прикладі на рисунку 13 це осередок *А1*;

– зберігаємо документ.

Щоб завершити розробку документа, додаємо кругову діаграму, використовуючи дані звіту щодо структури реалізації. Далі копіюємо звіт, у копії замість поля *Кільк.* обираємо поле *Сума* і отримуємо дані щодо структури реалізації у гривнях. Додаємо кругову діаграму. Кінцевий результат показано на рисунку 15.

Висновок. Згідно з отриманими результатами найбільшу частку в обсягах реалізації має товарна група *ПивБут* – за кількістю її частка становить 69,2 %, за вартістю, – 69,6 %. Другу позицію в обсягах реалізації за кількістю займає група *НапБут,* третю – група *ПивПЕТ.* За обсягами реалізації у гривнях друга позиція належить товарній групі *ПивПЕТ*, третя – *НапБут*. Зробіть висновки відповідно до результатів за індивідуальною базою даних.

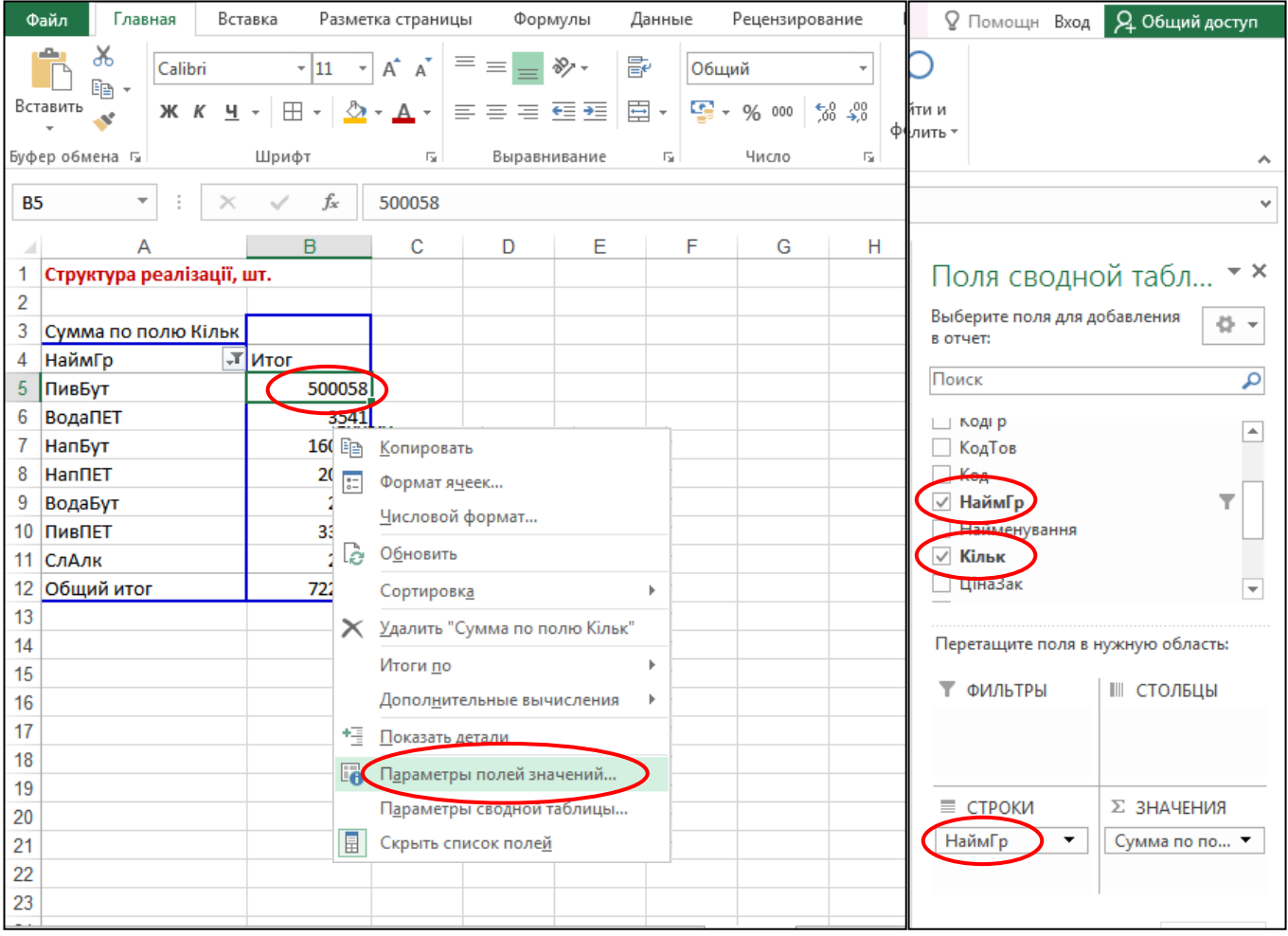

Рисунок 13 – Формування звіту щодо структури реалізації

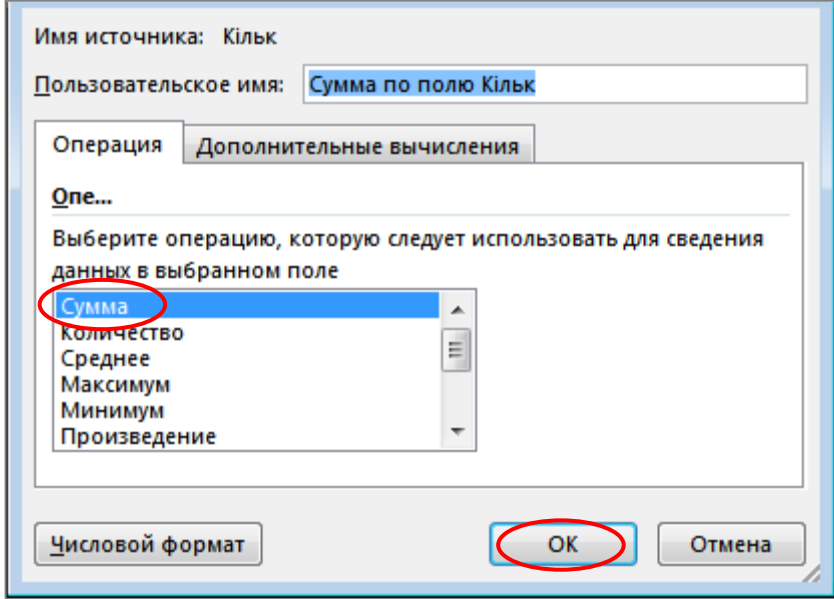

Рисунок 14 – Вибір операції для поля даних

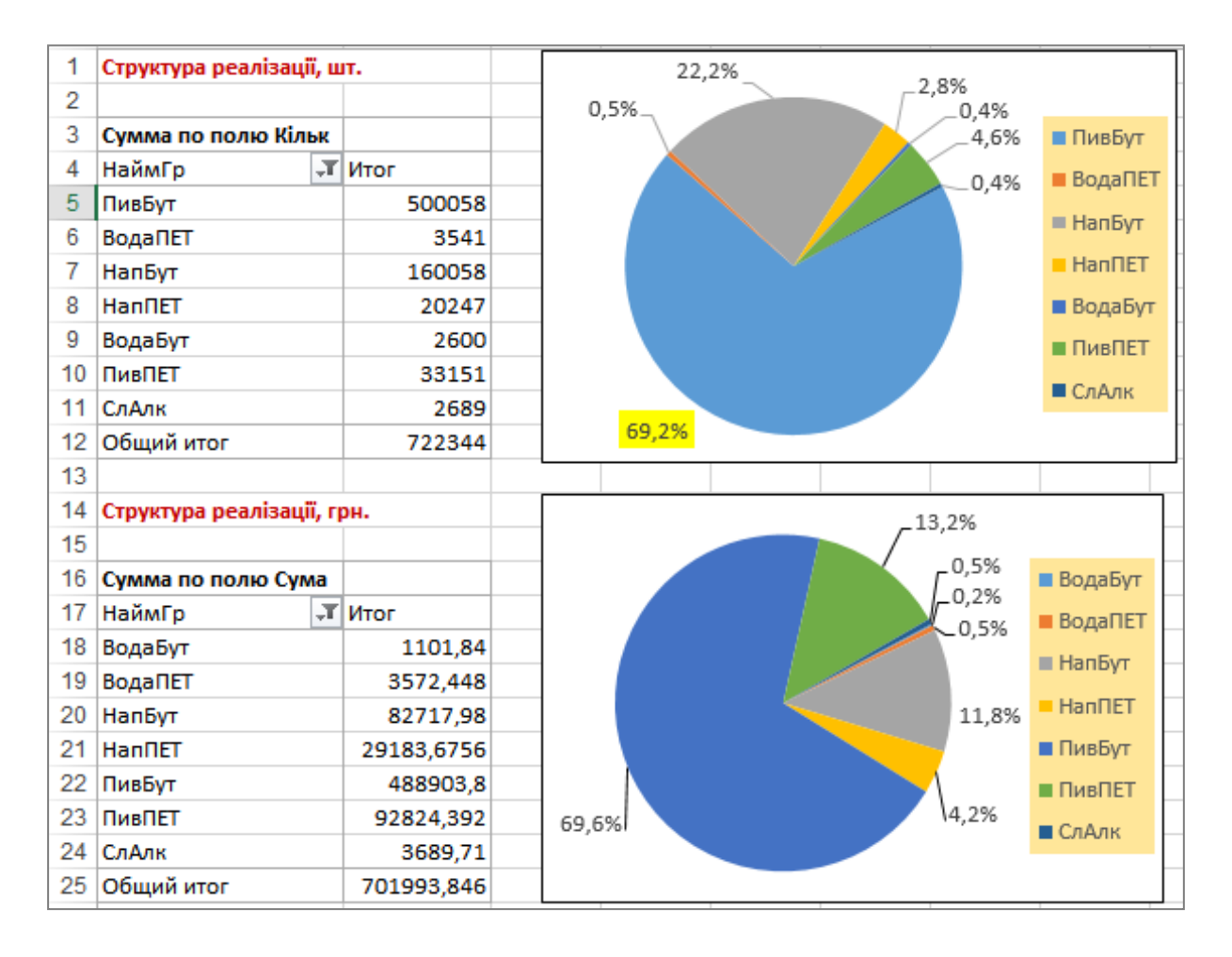

Рисунок 15 – Звіти щодо обсягів та структури реалізації (у кількісному та вартісному вимірах)

### **4.5 Контроль даних із використанням автофільтру**

Будь-які результати потрібно перевіряти. Отримавши інформацію щодо структури реалізації доцільно визначити, чи співпадають принаймні загальні обсяги у зведених звітах з тими, що є в базі даних. Подібну перевірку можна зробити порізному. Використаємо інструмент *Автофильтр*:

 – переходимо на аркуш із базою даних. У нашому прикладі – це аркуш *БД*;

– вмикаємо автофільтр (меню *Главная*, далі *Сортировка и*   $\phi$ *ильтр*  $\rightarrow$   $\phi$ *ильтр*);

– виділяємо всю колонку *Кільк*. У статусному рядку дивимось загальну суму, в нашому прикладі вона становить 722 344 шт. (рис. 16);

– переходимо до звіту щодо структури реалізації, співставляємо загальний підсумок у таблиці з обсягами в кількісному вимірі. Значення мають співпадати (рис. 16);

– відбираємо фільтром певну групу товару. Виділяємо стовпець *Кільк.* або *Сума*. Фіксуємо відповідні значення в рядку стану. Після цього перевіряємо відповідні значення у зведених таблицях.

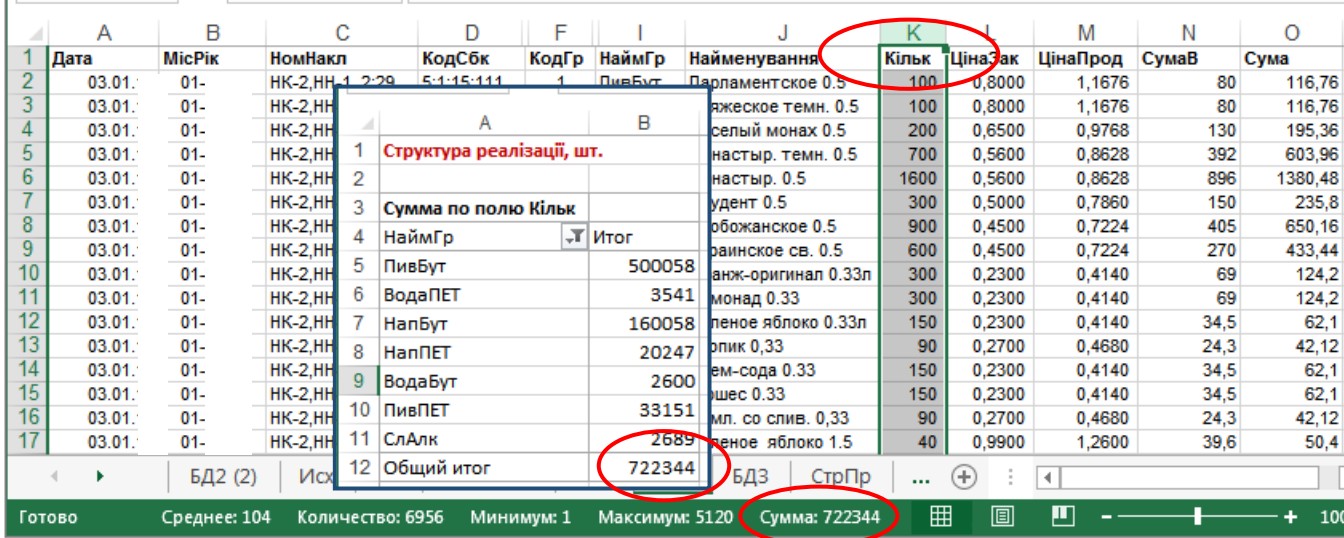

Рисунок 16 – Перевірка загальних підсумків у зведеному звіті та базі даних

#### **4.6 Визначення показників динаміки реалізації**

Показники динаміки реалізації мають ключове значення для оцінювання ефективності товарообігу. Обмежимось одним критерієм оцінки ефективності – внутрішньою ставкою доходу. Щоб отримати цей показник, потрібно зібрати в одній таблиці витрати та доходи, характерні для кожної групи товару. Будемо вважати (хоча на практиці так не є), що всі витрати на закупівлю належать до початкового періоду часу, а в подальших періодах містяться значення доходів від реалізації. Будуємо таблицю динаміки реалізації:

– додаємо аркуш, заходимо до режиму будування зведених таблиць (меню *Вставка*, далі *Сводная таблица*);

– на запит щодо діапазону вказуємо всі колонки бази даних на аркуші *БД*;

– проставляємо поле *НаймГр* до області рядків, *МісРік* – до області стовпців, до області значень переносимо поле *СумаР* (сума реалізації, грн). Отримаємо таблицю, як це показано на рисунку 17 (перша таблиця);

– копіюємо таблицю, яку щойно побудували;

– з області стовпців видаляємо поле *МісРік*;

– до області значень, замість поля *Сума*, заносимо поле *СумаВ* (витрати на закупівлю, тобто кількість, помножена на ціну закупівлі).

Результат показано на рисунку 17.

|                | Файл           | Главная                                                                    | Вставка  |                    | Разметка страницы |                | Формулы                        | Данные                | Рецензирование                                                                    |                     | Вид                                    | Разработчик                               | ACROBAT |                                                    | Power Pivot                   | Анализ                          | Конструктор                                    |                          |                |            |                              | <b>Q</b> Помощь Вход <b>Д. Общий доступ</b> |
|----------------|----------------|----------------------------------------------------------------------------|----------|--------------------|-------------------|----------------|--------------------------------|-----------------------|-----------------------------------------------------------------------------------|---------------------|----------------------------------------|-------------------------------------------|---------|----------------------------------------------------|-------------------------------|---------------------------------|------------------------------------------------|--------------------------|----------------|------------|------------------------------|---------------------------------------------|
|                | ₽              | l p<br>Сводная Рекомендуемые Таблица<br>таблица сводные таблицы<br>Таблицы |          |                    | ロ<br>Иллюстрации  | <b>Магазин</b> | Мои надстройки •<br>Надстройки | $\blacktriangleright$ | $\overline{\mathbb{R}}$<br>Рекомендуемые<br>диаграммы                             | 山下 降っ<br>₩т⊯т<br>Đ÷ | $\mathbf{r}$<br>Сводная<br>диаграмма * | 1e1<br>$3D -$<br>карта<br><b>Б</b> Обзоры | W       | Jihr.<br>График Гистограмма Выигрыш/<br>Спарклайны | $\mathbb{H}_{11}$<br>проигрыш | $\overline{\mathbb{R}}$<br>Cpes | $\overline{\mathcal{L}}$<br>Временная<br>шкала |                          | Гиперссылка    | 4<br>Текст | Ω<br>Символы                 |                                             |
|                |                |                                                                            |          |                    |                   |                |                                |                       |                                                                                   | Диаграммы           |                                        |                                           |         |                                                    |                               |                                 | Фильтры                                        |                          | Ссылки         |            |                              |                                             |
| D <sub>6</sub> |                | - 11<br>$\overline{\phantom{a}}$                                           | $\times$ | $\checkmark$       | fx<br>2284,104    |                |                                |                       |                                                                                   |                     |                                        |                                           |         |                                                    |                               |                                 |                                                |                          |                |            |                              |                                             |
|                |                |                                                                            |          | в                  | С                 | D              | Ε                              |                       | G                                                                                 | Н                   |                                        | IJ                                        | Κ       |                                                    | M                             | N                               | O                                              |                          |                |            |                              |                                             |
|                |                | Сумма по полю Сума  Місяці ▼                                               |          |                    |                   |                |                                |                       |                                                                                   |                     |                                        |                                           |         |                                                    |                               |                                 |                                                |                          |                |            |                              | Поля сводной табл<br>$\mathbf{v} \times$    |
|                |                | Група товару                                                               |          | $\sqrt{x}$ 01-2018 | 02-2018           | 03-2018        | 04-2018                        | 05-2018               | 06-2018                                                                           | 07-2018             | 08-2018                                | 09-2018                                   | 10-2018 | $11 - 2018$                                        | 12-2018                       | Разом                           |                                                |                          |                |            |                              |                                             |
|                | ВодаБут        |                                                                            |          |                    | 168,00            | 128,00         | 270,32                         | 160,00                | 42,40                                                                             | 114,40              | 154,32                                 | 64,40                                     |         |                                                    |                               | 1101,84                         |                                                |                          | в отчет:       |            | Выберите поля для добавления | 를 보                                         |
|                | <b>ВодаПЕТ</b> |                                                                            |          | 306.19             | 171.12            | 281.69         | 309.41                         | 316,79                | 359.57                                                                            | 365,82              | 506.88                                 | 234,48                                    | 168,48  | 275.72                                             | 276.30                        | 3572.45                         |                                                |                          |                |            |                              |                                             |
|                | 5 НапБут       |                                                                            |          | 8197.86            | 5308.49           | 6054.90        | 7575,27                        | 12996,78              | 14231,02                                                                          | 7004.65             | 6623.48                                | 5416,13                                   | 1775,68 | 3842.76                                            | 3690.96                       | 82717.98                        |                                                |                          | Поиск          |            |                              | اعر                                         |
|                | 6 HannET       |                                                                            |          | 2391.65            | 1320,38           | 2284,10        | 3032,71                        | 4025.50               | 2284,19                                                                           | 3943.70             | 4549.22                                | 1579.16                                   | 1425,92 | 1116,56                                            | 1230.58                       | 29183,68                        |                                                |                          |                |            |                              |                                             |
|                | 7 ПивБут       |                                                                            |          | 77382,15           | 29656,29          | 27599,50       | 26678,54                       | 69342,68              | 98957,41                                                                          | 26736,44            | 25727,96                               | 9282,91                                   |         | 8204,40 41497,11                                   | 47838,41                      | 488903,80                       |                                                |                          | <u>— Дата</u>  |            |                              |                                             |
|                | 8 ПивПЕТ       |                                                                            |          | 9381.60            | 15899,42          | 21638,58       | 9352,98                        | 3690,80               | 7593,76                                                                           | 3370,64             | 5757,98                                | 4360,82                                   | 3193,76 | 3949,25                                            | 4634,80                       | 92824,39                        |                                                |                          | $\vee$ MicPik  |            |                              |                                             |
| 9              | СлАлк          |                                                                            |          |                    |                   |                |                                |                       |                                                                                   | 287.70              | 945.48                                 | 863.10                                    | 1068.60 | 245.23                                             | 279.60                        | 3689.71                         |                                                |                          | <b>НомНакл</b> |            |                              |                                             |
| 10             | Разом          |                                                                            |          |                    |                   |                |                                |                       | 97659,45 52523,70 57986,78 47219,23 90532,55 123468,35 41823,35 44265,32 21801,00 |                     |                                        |                                           |         | 15836,84 50926,63 57950,65 701993,85               |                               |                                 |                                                |                          | КодСбк         |            |                              |                                             |
| 11             |                |                                                                            |          |                    |                   |                |                                |                       |                                                                                   |                     |                                        |                                           |         |                                                    |                               |                                 |                                                |                          |                |            |                              |                                             |
|                |                | 12 Група товару                                                            | IлL      | СумаВ              |                   |                |                                |                       |                                                                                   |                     |                                        |                                           |         |                                                    |                               |                                 |                                                |                          | ∑ Код          |            |                              |                                             |
|                | 13 ВодаБут     |                                                                            |          | 535.7              |                   |                |                                |                       |                                                                                   |                     |                                        |                                           |         |                                                    |                               |                                 |                                                |                          | □ КодГр        |            |                              |                                             |
|                | <b>ВодаПЕТ</b> |                                                                            |          | 2709,469           |                   |                |                                |                       |                                                                                   |                     |                                        |                                           |         |                                                    |                               |                                 |                                                |                          | □ КодТов       |            |                              | $\overline{\phantom{0}}$                    |
|                | 15 НапБут      |                                                                            |          | 40985,8            |                   |                |                                |                       |                                                                                   |                     |                                        |                                           |         |                                                    |                               |                                 |                                                |                          |                |            |                              |                                             |
|                | 16 HannET      |                                                                            |          | 22309.48           |                   |                |                                |                       |                                                                                   |                     |                                        |                                           |         |                                                    |                               |                                 |                                                |                          |                |            |                              | Перетащите поля в нужную область:           |
|                | 17 ПивБут      |                                                                            |          | 298744,9           |                   |                |                                |                       |                                                                                   |                     |                                        |                                           |         |                                                    |                               |                                 |                                                |                          |                |            |                              |                                             |
|                | 18 ПивПЕТ      |                                                                            |          | 71603,51           |                   |                |                                |                       |                                                                                   |                     |                                        |                                           |         |                                                    |                               |                                 |                                                |                          | ▼ ФИЛЬТРЫ      |            |                              | Ⅲ СТОЛБЦЫ                                   |
|                | 19 СлАлк       |                                                                            |          | 2290.45            |                   |                |                                |                       |                                                                                   |                     |                                        |                                           |         |                                                    |                               |                                 |                                                |                          |                |            |                              | <b>МісРік</b>                               |
| 20             |                | Общий итог                                                                 |          | 439179,3           |                   |                |                                |                       |                                                                                   |                     |                                        |                                           |         |                                                    |                               |                                 |                                                |                          |                |            |                              |                                             |
| 21             |                |                                                                            |          |                    |                   |                |                                |                       |                                                                                   |                     |                                        |                                           |         |                                                    |                               |                                 |                                                |                          |                |            |                              |                                             |
| 22<br>23       |                |                                                                            |          |                    |                   |                |                                |                       |                                                                                   |                     |                                        |                                           |         |                                                    |                               |                                 |                                                |                          | ≣ СТРОКИ       |            |                              | ∑ ЗНАЧЕНИЯ                                  |
| 24             |                |                                                                            |          |                    |                   |                |                                |                       |                                                                                   |                     |                                        |                                           |         |                                                    |                               |                                 |                                                |                          |                |            |                              |                                             |
| 25             |                |                                                                            |          |                    |                   |                |                                |                       |                                                                                   |                     |                                        |                                           |         |                                                    |                               |                                 |                                                |                          | НаймГр         |            | $\overline{\phantom{a}}$     | Сумма по по ▼                               |
| 26             |                |                                                                            |          |                    |                   |                |                                |                       |                                                                                   |                     |                                        |                                           |         |                                                    |                               |                                 |                                                |                          |                |            |                              |                                             |
| 27             |                |                                                                            |          |                    |                   |                |                                |                       |                                                                                   |                     |                                        |                                           |         |                                                    |                               |                                 |                                                |                          |                |            |                              |                                             |
| $\Omega$       |                |                                                                            |          |                    |                   |                |                                |                       |                                                                                   |                     |                                        |                                           |         |                                                    |                               |                                 |                                                | $\overline{\phantom{a}}$ |                |            |                              |                                             |

Рисунок 17 – Звіти щодо динаміки реалізації та суми витрат на закупівлю ТМЦ

Зведену таблицю не можна редагувати звичайними чином, для її зміни можна звертатись тільки до майстра створення зведених звітів. Нам же потрібно об'єднати дві щойно отримані таблиці (рис. 17) в одну.

Робимо це так;

– копіюємо обидві таблиці до буферу обміну ( комбінація *Ctrl+C*);

– додаємо новий аркуш, заходимо до *Главная*, відкриваємо пункт *Вставить → Специальная вставка*;

– у вікні, що відкрилося, ставимо перемикач типу копіювання у положення *Значения*;

– натискаємо ОК; ми перенесли на окремий аркуш дані зведеної таблиці, але тепер це вже числа;

– у першій таблиці (з доходами від реалізації) стопці з даними переносимо на одну колонку праворуч;

– на вільне місце (у прикладі на рис. 17 це колонка *В*) записуємо значення з другої таблиці (витрат на закупівлю) зі знаком «-»;

– у правій частині звіту записуємо заголовок *Рент*, у прикладі на рисунку 18 це осередок *O3*;

– до осередку *O4* записуємо формулу *=-B4/СУММ(C4:N4)*, копіюємо її вниз до кінця таблиці. Формула знаходить співвідношення витрат та доходів від реалізації;

5. до осередку «P3» записуємо заголовок «ВСД»;

6. до осередку «P4» записуємо формулу «=ВСД(B4:N4)» і копіюємо її вниз до кінця таблиці; формула розраховує показник внутрішньої ставки доходу. У результаті отримаємо звіт, що зображений на рисунку 18.

Висновки зі звіту. З точки зору абсолютної рентабельності найкращою є група *ПивПЕТ*, далі *ВодаПЕТ* і *НапПЕТ.* Показник *ВСД* свідчить про інше. З точки зору ефективності вкладень, мінімізації ризиків та динаміки повернення оборотних коштів найбільш привабливою є група *ВодаБут,* до того ж показник *ВСД* цієї групи вищий за показник груп *ВодаПЕТ, НапПЕТ* майже у 4,6 рази.

Проаналізуйте динаміку реалізації ТМЦ за даними індивідуального варіанта та запишіть обґрунтовані висновки щодо отриманих результатів.

| Динаміка реалізаії ТМЦ, грн. |                                    |          |          |          |          |          |          |  |  |  |  |  |  |
|------------------------------|------------------------------------|----------|----------|----------|----------|----------|----------|--|--|--|--|--|--|
| Група това01-2018            |                                    | 01-2018  | 02-2018  | 03-2018  | 04-2018  | 05-2018  | 06-2018  |  |  |  |  |  |  |
| ВодаБут                      | $-535.70$                          |          | 168.00   | 128,00   | 270,32   | 160,00   | 42,40    |  |  |  |  |  |  |
| ВодаПЕТ                      | $-2709.47$                         | 306,19   | 171.12   | 281,69   | 309.41   | 316,79   | 359,57   |  |  |  |  |  |  |
| НапБут                       | -40985.80                          | 8197,86  | 5308.49  | 6054.90  | 7575,27  | 12996.78 | 14231.02 |  |  |  |  |  |  |
| <b>HannET</b>                | $-22309.48$                        | 2391,65  | 1320,38  | 2284.10  | 3032,71  | 4025.50  | 2284.19  |  |  |  |  |  |  |
| ПивБут                       | -298744.87                         | 77382,15 | 29656,29 | 27599,50 | 26678,54 | 69342,68 | 98957,41 |  |  |  |  |  |  |
| ПивПЕТ                       | $-71603.51$                        | 9381,60  | 15899,42 | 21638.58 | 9352.98  | 3690.80  | 7593,76  |  |  |  |  |  |  |
| СлАлк                        | $-2290.45$                         |          |          |          |          |          |          |  |  |  |  |  |  |
|                              | (продовження звіту, колонки «І-Р») |          |          |          |          |          |          |  |  |  |  |  |  |
| 07-2018                      | 08-2018                            | 09-2018  | 10-2018  | 11-2018  | 12-2018  | Рент     | ВСД      |  |  |  |  |  |  |
| 114.40                       | 154,32                             | 64,40    |          |          |          | 0.49     | 23%      |  |  |  |  |  |  |
| 365,82                       | 506,88                             | 234,48   | 168,48   | 275,72   | 276,30   | 0,76     | 5%       |  |  |  |  |  |  |
| 7004,65                      | 6623,48                            | 5416,13  | 1775,68  | 3842,76  | 3690,96  | 0.50     | 15%      |  |  |  |  |  |  |
| 3943.70                      | 4549,22                            | 1579,16  | 1425.92  | 1116.56  | 1230.58  | 0,76     | 5%       |  |  |  |  |  |  |
| 26736,44                     | 25727,96                           | 9282.91  | 8204.40  | 41497,11 | 47838,41 | 0,61     | 10%      |  |  |  |  |  |  |
| 3370,64                      | 5757,98                            | 4360,82  | 3193,76  | 3949,25  | 4634,80  | 0,77     | 6%       |  |  |  |  |  |  |
| 287,70                       | 945,48                             | 863,10   | 1068,60  | 245,23   | 279,60   | 0,62     | 17%      |  |  |  |  |  |  |

Рисунок 18 – Звіт щодо динаміки реалізації та показник ВСД

#### **4.7 Статистичний аналіз взамозв'язків між обсягами реалізації груп ТМЦ**

Для вирішення завдання скористаємось надбудово *Пакет анализа MS Excel*. Оскільки цей інструмент може бути неактивним, насамперед активізуємо його:

– у меню *Файл* вибираємо *Параметры → Надстройки*;

– знаходимо елемент *Пакет анализа*, натискаємо кнопку *Перейти* (рис.18). Відкриється вікно *Надстройки*;

– у цьому вікні ставимо «галочку» біля пункту *Пакет анализа* і натискаємо *ОК*. У вікні параметрів знову натискаємо *ОК*. Відповідний інструмент з'явиться в стрічці розділу головного меню *Данные*.

Підготуємо дані для здійснення кореляційного аналізу:

– додаємо новий аркуш, додаємо зведену таблицю через меню *Вставка* і *Сводная таблица*;

– в області рядків вставляємо поле *Дата*, до області колонок – поле *НаймГр*, до області даних – поле *Кільк*;

– клацаємо на *Кільк*, із контекстного меню видаляємо *Параметры полей значений…*; у вікні, що відкриється, обираємо команду *Сумма*; параметри налаштування зведеної таблиці показано на рисунку 19;

– клацаємо правою кнопкою миші на зведеній таблиці, із контекстного меню вибираємо *Параметры сводной таблицы…;*

– у вікні налаштувань (рис. 20) переходимо на закладку *Итоги и фильтры* і знімаємо «галочки» з пунктів «*Показывать общие итоги для строк»* та «*Показывать общие итоги для столбцов»*;

– виділяємо всю таблицю; копіюємо її до буферу обміну (комбінація *Ctrl+C*);

– заходимо до *Главная*, розкриваємо пункт *Вставить → Специальная вставка*;

– у вікні, що відкрилось, ставимо перемикач типу копіювання у положення *Значения*;

– натискаємо *ОК.* Ми конвертували дані зведеної таблиці, тепер це вже тільки числа;

– видаляємо перший рядок таблиці, щоб отримати результат, як це показано на рисунку 21.

Ми отримали дані для подальшого здійснення кореляційного аналізу. Вони, по суті, є таблицею, у якій представлена динаміка реалізації по датах. У цьому випадку динаміка по датах є доцільною, оскільки дозволяє отримати більше інформації для подальшого аналізу. Далі робимо таке:

– заходимо до меню *Данные*, у розділі *Анализ* клацаємо на позначці *Анализ данных*; відкриється вікно (рис. 22);

– у цьому вікні вказуємо діапазон даних, у нашому прикладі на рисунку 21 це колонки *\$B\$1:\$H\$275*;

– у вікні налаштувань включаємо параметр *Метки в первой строке*; це означає, що в даних для аналізу є заголовки, тобто перший рядок система не має сприймати як дані;

– включаємо параметр *Выходной интервал*, ставимо курсор в поле праворуч та клацаємо мишею на осередку *\$J\$2*; із цієї позиції надбудова розмістить звіт щодо результатів роботи;

– натискаємо *ОК*. Результат роботи показано на рисунку 23.

Результат представлено у вигляді трикутної таблиці. У рядках і колонках розташовані назви груп товарів. Якщо на перетині груп, скажімо, *А* та *В*, стоїть число, близьке до 1, ідеться про функціональний зв'язок між цими показниками у вигляді прямої пропорцій. Тобто збільшення (зменшення) обсягів реалізації показника *А* призводить до пропорційного збільшення (зменшення) обсягів для показника *В*. Якщо оцінка для показників *А* та *В* близька до -1, йдеться про зворотну залежність. Число, близьке до 0, свідчить про часткову або повну відсутність зв'язку між обсягами реалізації груп товарів.

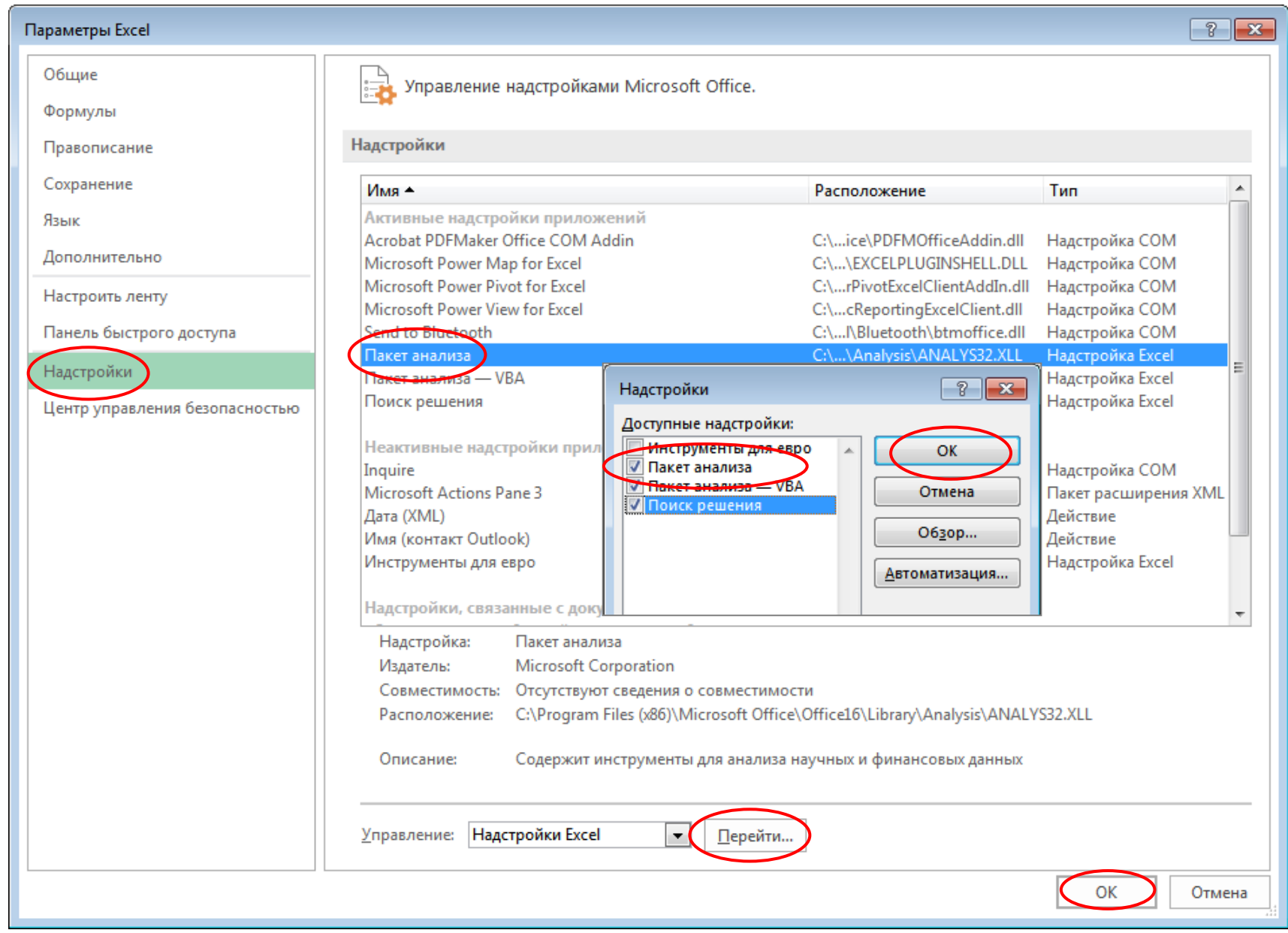

Рисунок 18 – Активізація надбудови «*Пакет анализа»*

| $5 - 0 - 7$<br>н                                                                                    | ОптИсх.xlsx [Режим совместимости] - Excel             |                                                                                                    | Работа со сводными                                                | $\overline{a}$<br>$\Box$<br>$\times$                      |
|----------------------------------------------------------------------------------------------------|-------------------------------------------------------|----------------------------------------------------------------------------------------------------|-------------------------------------------------------------------|-----------------------------------------------------------|
| Главная Вставка Разметк Формул Данные Рецензи Вид Разрабс ACROB/ Power P Анализ Конструктор<br>Файл |                                                       |                                                                                                    |                                                                   | ♀ Помощ⊦<br><b>Д.</b> Общий доступ<br>Вход                |
| T<br>F<br>雦<br>Получение<br>Создать<br>Lö<br>внешних данных *<br>запрос *                           | ৼ<br>Аļ<br>$\frac{a}{a-}$<br>Обновить<br>ß<br>$BCE =$ | H<br>$\begin{array}{c c}\nA & B \\ \hline\nR & A\n\end{array}$<br>Работа с<br>я∣ Сортировка<br>Фильтр<br>Y.<br>данными * | Анализ "что<br>Лист<br>если" $\overline{\phantom{a}}$<br>прогноза | <b>Анализ данных</b><br>帼<br>? Поиск решения<br>Структура |
| Скачать & преобразо                                                                                 | Подключения                                           | Сортировка и фильтр                                                                                                    | Прогноз                                                           | Анализ<br>ᄉ                                               |
| D7<br>fx                                                                                            | 300                                                   |                                                                                                    |                                                                   |                                                           |
| B<br>А                                                                                              | с<br>D<br>Е                                           | F<br>G<br>Н                                                                                                    | $\Delta$                                                          |                                                           |
| Сумма по Кільк<br>÷Т                                                                                |                                                       |                                                                                                    |                                                                   | Поля сводной табл ▼ ×                                     |
| Названия строк ▼ ВодаБут ВодаПЕТ НапБут НапПЕТ ПивБут ПивПЕТ СлАлк                                  |                                                       |                                                                                                    |                                                                   | Выберите поля для добавления                              |
| 03.Ciu<br>3                                                                                         | 1230                                                  | 40<br>4500                                                                                                    |                                                                   | 를 느<br>в отчет:                                           |
| 04.Ciu<br>4                                                                                         | 600                                                   | 2500                                                                                                    |                                                                   |                                                           |
| 05.Ciu<br>5                                                                                         | 1020                                                  | 10340                                                                                                    |                                                                   | م<br>Поиск                                                |
| 06.Ciu<br>6                                                                                         | 320<br>540                                            | 640                                                                                                    |                                                                   |                                                           |
| 07.Ci4                                                                                              | 300<br>2070<br>204                                    | 840<br>1080                                                                                                    |                                                                   | √ НаймГр<br>$\frac{1}{x}$                                 |
| 08.Ciu<br>8<br><b>10.Ciu</b>                                                                        | 1290                                                  | 40<br>9000                                                                                                    |                                                                   | $\Box$ and $\sim$                                         |
| <b>11.Ciu</b><br>10                                                                                 | 1590<br>152                                           | 3680                                                                                                    |                                                                   | Перетащите поля в нужную область:                         |
| <b>12.Ciu</b><br>11.                                                                                | 90                                                    | 64<br>1020                                                                                                    |                                                                   |                                                           |
| <b>13.Ciu</b><br>12                                                                                 | 40<br>900<br>200                                      | 1500                                                                                                    |                                                                   | ▼ ФИЛЬТРЫ<br>Ⅲ СТОЛБЦЫ                                    |
| <b>14.Ciu</b><br>13                                                                                 | 300                                                   | 40<br>1000                                                                                                    |                                                                   | НаймГр                                                    |
| 15.Ciu<br>14                                                                                        | 1320<br>160                                           | 12480<br>104                                                                                                    |                                                                   |                                                           |
| <b>16.Ciu</b><br>15                                                                                 |                                                       | 4500                                                                                                    |                                                                   | ≡_строки<br><b>Σ ЗНАЧЕНИЯ</b>                             |
| 16 17.Ciu                                                                                           | 570                                                   | 2260<br>32                                                                                                    |                                                                   |                                                           |
| <b>18.Ciu</b><br>17                                                                                 | 180                                                   | 4520                                                                                                    |                                                                   | Дата<br>Сумма по Кіл                                      |
| 18 19. Ciu                                                                                          |                                                       | 4500<br>8                                                                                                    | $\overline{\phantom{0}}$                                          |                                                           |
| $\sim$ $\sim$<br><b>БД1</b><br><b>БД2</b><br>БДЗ<br>٠<br>$\sim$                                     | СтрПр<br>Контр                                        | $^{\circledR}$<br>Дин<br>$3 - 14$<br>$\sim$                                                                              | $\overline{\phantom{a}}$                                          | Отложить обновлен<br>ОБНОВИТЬ                             |
| 圖<br>Готово                                                                                         |                                                       |                                                                                                    | 囲<br>圓                                                            | Щ<br>100%                                                 |

Рисунок 19 – Формування зведеного звіту для кореляційного аналізу

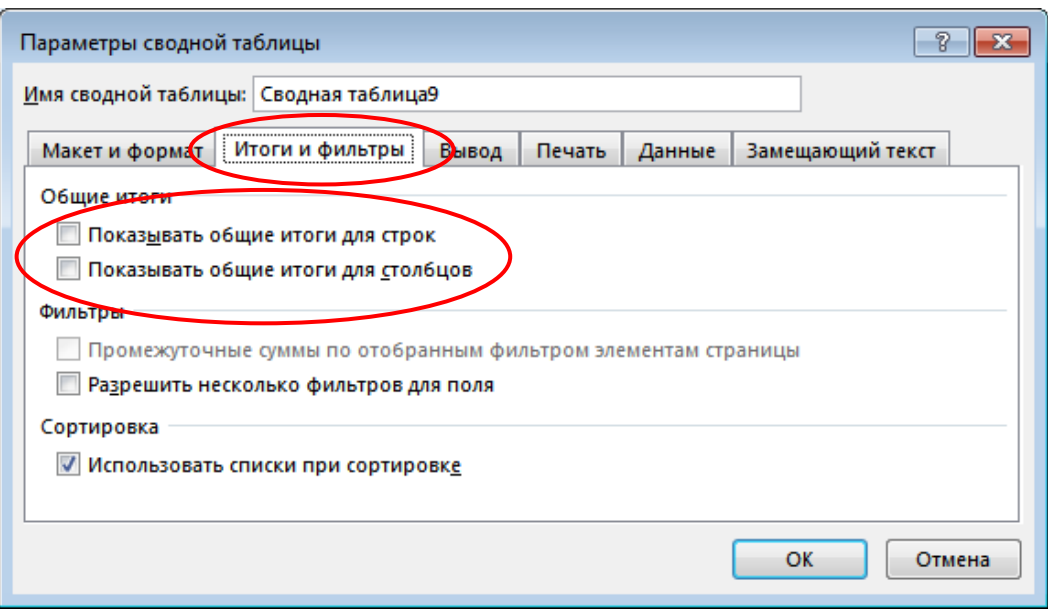

Рисунок 20 – Налаштування параметрів зведеного звіту для кореляційного аналізу

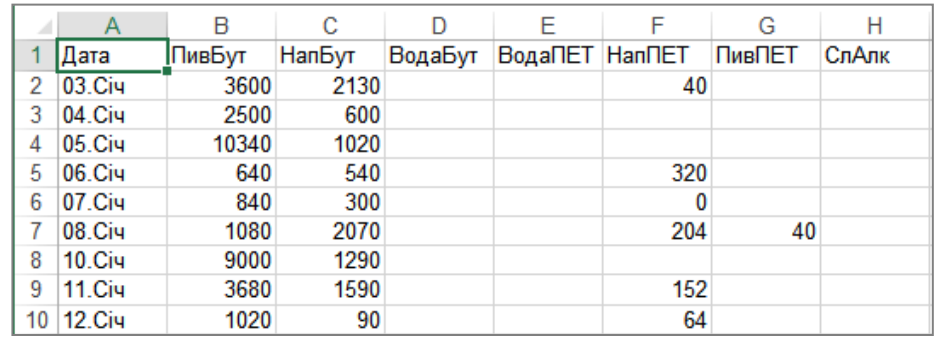

Рисунок 21 – Фрагмент таблиці з даними для кореляційного аналізу

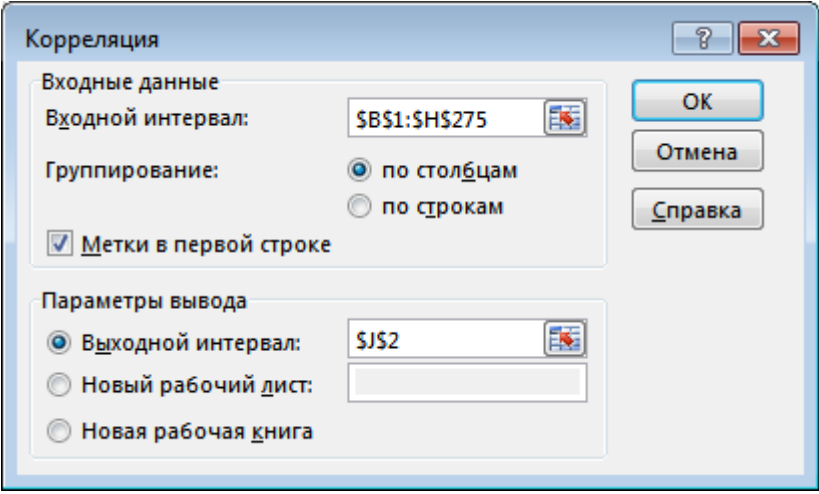

Рисунок 22 – Налаштування параметрів кореляційного аналізу

|    | R     |      | F                                                 |     | G  | н |                    | κ     |      | M                                                          | Ν    | $\Omega$ | P    | Q    |  |
|----|-------|------|---------------------------------------------------|-----|----|---|--------------------|-------|------|------------------------------------------------------------|------|----------|------|------|--|
|    |       |      | ПивБут НапБут ВодаБут ВодаПЕТ НапПЕТ ПивПЕТ СлАлк |     |    |   |                    |       |      |                                                            |      |          |      |      |  |
|    | 3600  | 2130 |                                                   | 40  |    |   |                    |       |      | ПивБут   НапБут  ВодаБут ВодаПЕТ   НапПЕТ   ПивПЕТ   СлАлк |      |          |      |      |  |
|    | 2500  | 600  |                                                   |     |    |   | ПивБут             | 1.00  |      |                                                            |      |          |      |      |  |
|    | 10340 | 1020 |                                                   |     |    |   | НапБут             | 0,42  | 1,00 |                                                            |      |          |      |      |  |
|    | 640   | 540  |                                                   | 320 |    |   | ВодаБут            | 0, 16 | 0.05 | 1.00                                                       |      |          |      |      |  |
| 6  | 840   | 300  |                                                   | 0   |    |   | ВодаПЕТ            | 0.26  | 0.24 | 0.35                                                       | 1,00 |          |      |      |  |
|    | 1080  | 2070 |                                                   | 204 | 40 |   | Han <sub>IET</sub> | 0,21  | 0,18 | 0,14                                                       | 0.31 | 1.00     |      |      |  |
| 8  | 9000  | 1290 |                                                   |     |    |   | ПивПЕТ             | 0.21  | 0.35 | 0.53                                                       | 0.26 | 0.18     | 1.00 |      |  |
| 9  | 3680  | 1590 |                                                   | 152 |    |   | СлАлк              | 0.05  | 0.39 | $-0.25$                                                    | 0.18 | $-0.10$  | 0.26 | 1,00 |  |
| 10 | 1020  | 90   |                                                   | 64  |    |   |                    |       |      |                                                            |      |          |      |      |  |
|    | 1500  | 900  | 40                                                | 200 |    |   |                    |       |      |                                                            |      |          |      |      |  |

Рисунок 23 – Результат кореляційного аналізу даних товарообігу

У нашому випадку можна говорити про певний зв'язок між групами *ПивБут* та *НапБут*. Також є незначна кореляція між групою *ПивБут* та групами *НапПЕТ* і *ПивПЕТ*.

**Важливий момент**. Зробимо певні коригування бази для кореляційного аналізу:

– виділяємо колонки *В:Н* (рис. 23);

– заходимо до інструменту контекстних замін; це можна зробити через меню *Главная*, віконце *Найти и выделить → Заменить…* або натиснути комбінацію *Ctrl+H*. Відкриється вікно, як це показано на рисунку 24;

– у цьому вікні до поля *Найти:* вписуємо значення *Пусто*, тобто стираємо інформацію в цьому полі;

– до поля *Заменить на:* записуємо 0 (нуль).

– натискаємо *ОК*, усі пусті значення в базі будуть замінені на нулі;

– повторюємо процедуру кореляційного аналізу. Результат її виконання показано на рисунку 25.

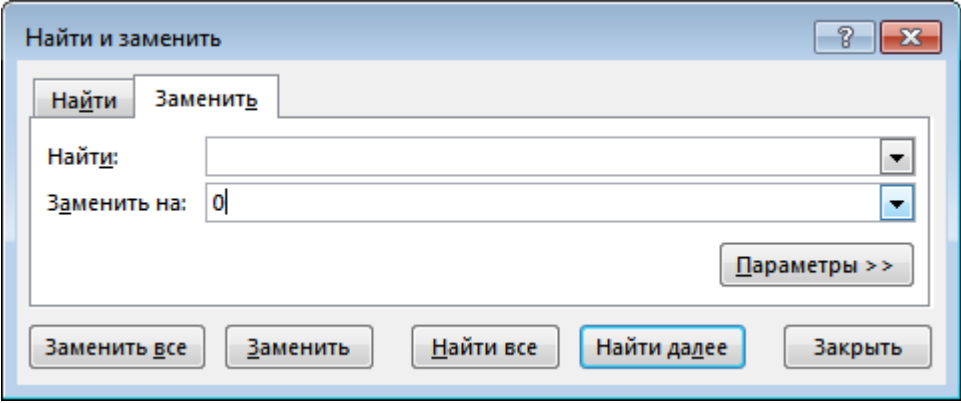

Рисунок 24 – Вікно налаштувань параметрів контекстної заміни

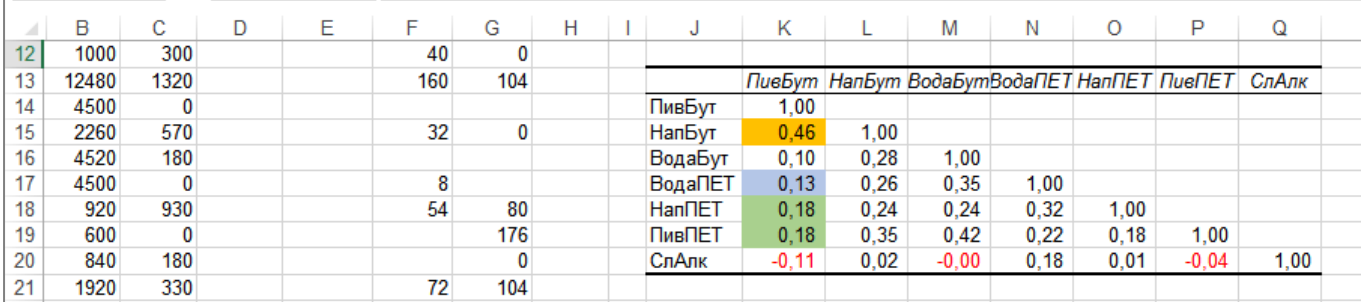

Рисунок 25 – Результат кореляційного аналізу з після заміни пустих значень на нулі

Не важко помітити, що результати відрізняються. У нашому випадку ця різниця несуттєва, але можуть бути ситуації, коли результати будуть близькі до протилежних.

**Завдання**: запишіть у звіті обґрунтування того, який варіант розрахунків є правильним і чому.

Застосуємо отримані результати практично. Бачимо, що між обсягами реалізації окремих груп ТМЦ наявні певні впливи. Як можна використати цю інформацію? Набагато інформативнішими були б дані щодо співвідношення обсягів у реальний числах. Наприклад, як дізнатися, скільки одиниць напоїв продається на одну позицію групи *ПивБут*? Припустимо, ми отримали співвідношення 0,5, тобто на дві позиції *ПивБут* реалізують одну позицію групи *НапБут*. Така інформацію має певну цінність, оскільки її можна використовувати під час планування обсягів закупівель або наповнення товарною масою підрозділів підприємства.

Для відповіді на це запитання проаналізуємо взаємозв'язки між обсягами реалізації груп ТМЦ за допомогою методів обробки даних, а потім порівняємо результат із даними кореляційного аналізу.

### **4.8 Аналіз взаємозв'язків між обсягами реалізації груп ТМЦ методами обробки даних**

Спочатку підготуємо робочу базу даних для вирішення завдання:

– додаємо новий аркуш і зведену таблицю через меню *Вставка*, далі – *Сводная таблица*;

– до області рядків додаємо поле *НомНакл*, до області колонок – поле *НаймГр*, до області даних – поле *Кільк*;

– клацаємо по полю *Кільк*, із контекстного меню вибираємо *Параметры полей значений*…; у вікні, що відкриється, обираємо операцію *Сумма*; параметри налаштування зведеної таблиці показано на рисунку 26;

– клацаємо правою кнопкою миші на зведеній таблиці, із контекстного меню вибираємо *Параметры сводной таблицы*…;

– у вікні налаштувань (рис. 20) переходимо на закладку *Итоги и фильтры* і знімаємо «галочки» з пунктів *Показывать общие итоги для строк* та *Показывать общие итоги для столбцов*;

– виділяємо всю таблицю, копіюємо її до буфера обміну (комбінація *Ctrl+C*);

– заходимо до *Главная*, розкриваємо пункт *Вставить → Специальная вставка*;

– у вікні, що відкрилося, ставимо перемикач типу копіювання у положення *Значения*;

– натискаємо *ОК*. Ми конвертували дані зведеної таблиці, тепер це вже тільки числа.

Видаляємо перший рядок таблиці, а також рядки з елементами «пусто», щоб отримати результат, як це показано на рисунку 27.

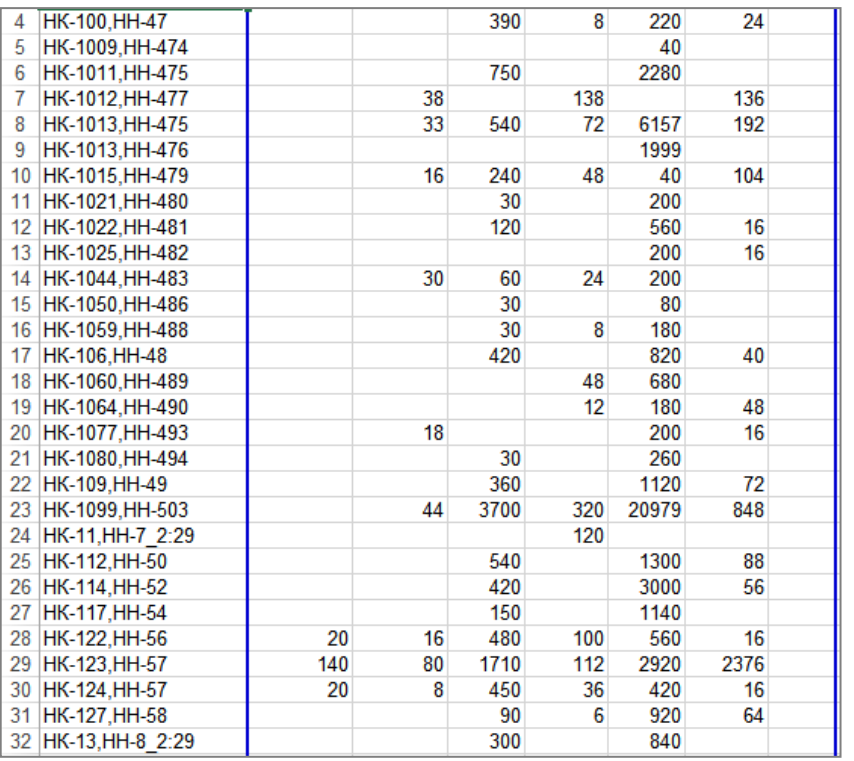

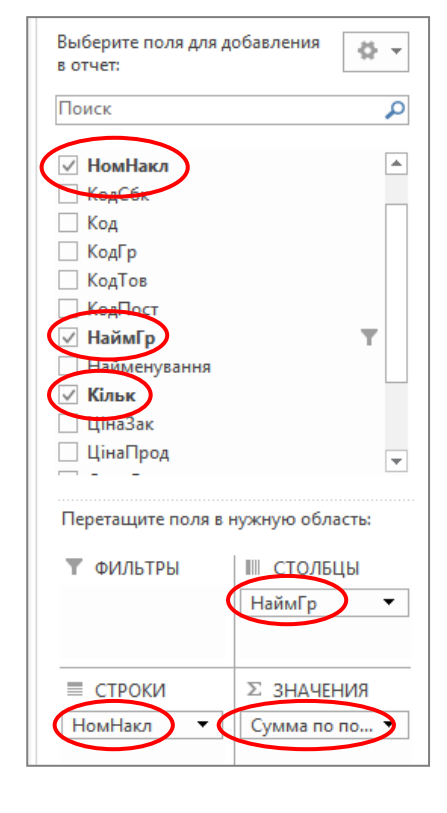

Рисунок 26 – Підготовка бази даних для аналізу взаємозв'язків

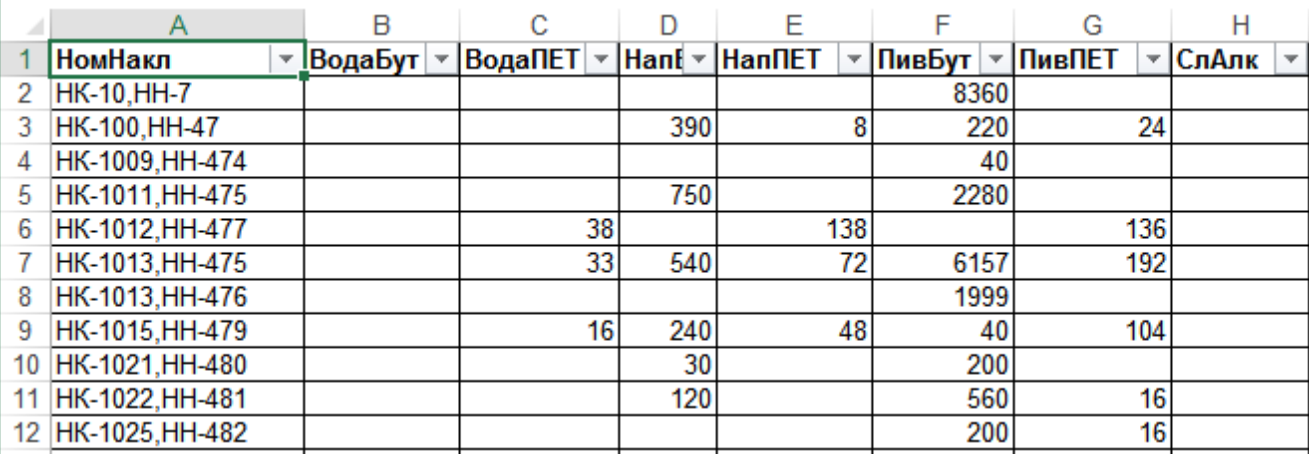

Рисунок 27 – База даних для аналізу взаємозв'язків між обсягами продажів окремих груп ТМЦ

У таблиці на рисунку 27 кожен документ (чек, накладна тощо) займає однин рядок. Це можна використати для того, щоб відібрати документи, у яких було продано більше однієї категорії товару. Для цього потрібно порахувати в окремому стовпці кількість чисел по кожному рядку таблиці. Ця ознака дозволить відібрати потрібні документи:

– переходимо до осередку *I1*, вводимо заголовок *Пр*;

– до осередку *I2* вводимо формулу *=СЧЁТ(B2:H2)*, вона порахує кількість чисел у блоці *B2:H2*; це значення становить кількість товарних груп, що фігурують в конкретному документі;

– виділяємо всю базу даних, заходимо до меню *Главная*, вибираємо *Сортировка и фильтр → Фильтр*…;

– клацаємо на значку вибору поля *Пр*, вибираємо в умовах значення, що дорівнює 1;

– видаляємо записи, що були відібрані фільтром; таким чином ми прибрали з бази даних документи, у яких зафіксовано продаж однієї товарної групи;

– створюємо новий аркуш; через меню *Вставка,* далі *Сводная таблица* додаємо зведену таблицю;

– на запит про діапазон даних вказуємо колонки *В:Н* бази, що зображена на рисунку 27;

– до області рядків вставляємо поле *ПивБут*; це та група, відносно якої ми будемо аналізувати взаємозв'язок в обсягах реалізації інших товарів;

– до області значень вставляємо решту груп товарів, для кожного поля вибираємо операцію *Сумма*;

– до області значень переносимо групу *ПивБут*; в результаті ми тримаємо звіт, як це показано на рисунку 28.

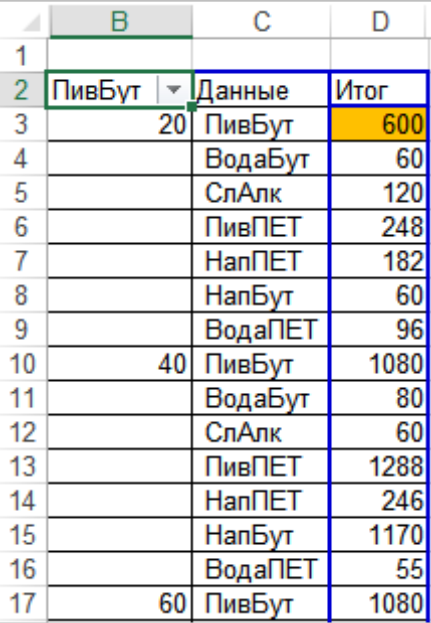

Рисунок 28 – Фрагмент звіту щодо взаємовпливу обсягів реалізації між окремими групами ТМЦ

**Коментар щодо завіту**. У першому стовпці таблиці показано різні обсяги групи *ПивБут*, що фігурують в документах бази даних (це числа 20, 40, 60 тощо). Число праворуч від напису *ПивБуд* (сума за значенням для поля *ПивБуд*) показує, скільки одиниць цієї групи товарів було продано за документами, у яких поле *Кільк* для групи *ПивБуд* дорівнює 20. Далі у звіті розміщуються ті самі значення для решти груп товарів. Наприклад, значення 120 для позиції *СлАлк* означає, що за тими документами, у яких продано 20 одиниць грпи *ПивБут* було продано 120 одиниць товару *СлАлк*.

Для отримання наочної інформації щодо взаємовпливу між обсягами реалізації ТМЦ робимо таке:

– згрупуємо окремі значення у таблиці, щоб отримати загальну картину; для цього виділяємо декілька рядків (у нашому прикладі це виділені рядки зі значеннями в стовпці *ПивБут* від 20 до 100 включно);

– на виділеному блоці натискаємо праву кнопку миші, із контекстного меню вибираємо пункт *Группировать*…; сюди ж можна ввести назву групи, наприклад, 1–100;

– на групі рядків, що створена, натискаємо праву кнопку миші, із контекстного меню вибираємо *Развернуть/Свернуть → Свернуть*;

– повторюємо такі дії, щоб створити групи для обсягів продажів *ПивБут* 101–500 одиниць, 501–1 000 одиниць, більше за 1 001 одиницю;

– згортаємо всі групи. До осередку *E4* записуємо формулу *=D4/\$D\$3*;

– копіюємо формулу вниз для першої групи (в нашому прикладі до *E9*;

– заносимо до таблиці аналогічні формули для решти груп, результат роботи показано на рисунку 29.

Ми отримали досить цікавий та інформативний звіт. Переглянемо його останні рядки (*Итог ПивБут, Итог ВодаБут* тощо). Виходить, що у загальному обсязі на одну реалізовану позицію групи *ПивБут* припадає 0,006 позицій *ВодаБут*, 0,004 позиції *СлАлк*, 0,346 позицій *НапБут*. Найбільший взаємозв'язок ми бачимо між *ПивБут, НапБут, ПивПЕТ, НапПЕТ*. До речі, тісний зв'язок *ПивБут, НапБут* можна пояснити «ефектом родинної покупки»: дорослі купують *ПивБут*, дітям купують напої.

Якщо подивитись на ці показники за окремими групами, ситуація буде дещо іншою, але загальна картина в цілому зберігається.

У нашому випадку дані кореляційного аналізу практично співпадають з інформацією, отриманою за допомогою методів обробки даних.

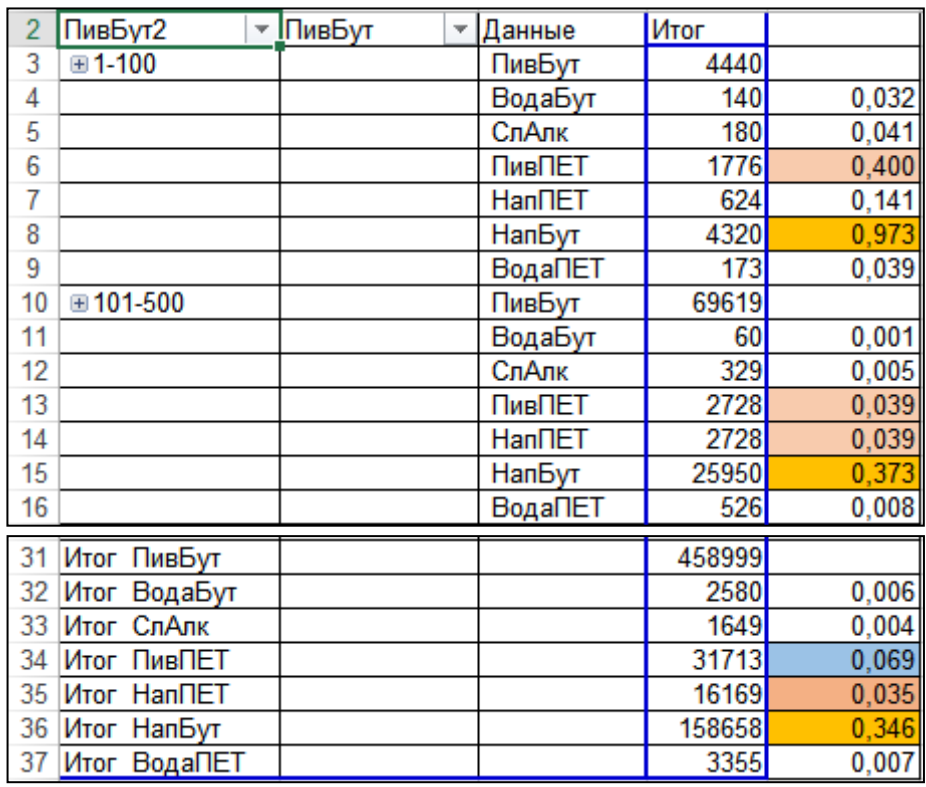

Рисунок 29 – Звіт щодо взаємозв'язків між обсягами реалізації окремих груп ТМЦ

# **5 ІНДИВІДУАЛЬНЕ ЗАВДАННЯ**

Для отримання індивідуального завдання:

1. Зареєструйтесь на дистанційному курсі «Інформаційні системи і технології в управлінні організацією».

2. Зайдіть до розділу «Розрахунково-графічна робот».

3. Відкрийте пункт «Індивідуальні завдання» та завантажте базу даних згідно з номером у списку групи.

4. Виконайте роботу згідно з цими методичними рекомендаціями; файл із розрахунками збережіть у форматі *Ms Excel; ім'я файлу: <код групи>- <ПрізвищеІБ>, наприклад «ММО2022-ЗахароваІБ*;

5. За результатами роботи підготуйте стислий звіт у форматі *Ms Word*.

6. Звіт та файл з розрахунками завантажте як відповідь до дистанційного курсу (елемент «Завдання РГР»).

### **СПИСОК РЕКОМЕНДОВАНИХ ДЖЕРЕЛ**

1. Карпенко М. Ю. Конспект лекцій з навчальної дисципліни «Управлінські інформаційні системи в обліку, аналізі і аудиті» (для студентів усіх форм навчання спеціальності 071 – Облік і оподаткування) [Електрон. ресурс] / М. Ю. Карпенко, Т. С. Сенчук ; Харків. нац. ун-т міськ. госп-ва ім. О. М. Бекетова. – Електрон. текст. дані. – Харків : ХНУМГ ім. О. М. Бекетова, 2019. – 76 с. – Режим доступу: https://eprints.kname.edu.ua/ 52083/, вільний (дата звернення: 09.02.2024). – Назва з екрана.

2. Методичні вказівки до вивчення курсу «Інформаційні системи в управлінні персоналом та економіки праці» зі спеціальності 051 «Економіка», спеціалізації «Управління персоналом і економіка праці» [Електрон. ресурс] / Уклад. В. М. Журавльов. – Електрон. текст. дані. – Кропивницький : ЦНТУ, 2019 – 136 с. – Режим доступу: [http://dspace.kntu.kr.ua/jspui/](http://dspace.kntu.kr.ua/jspui/%0bbitstream/123456789/8888/1/%D0%86%D0%25%20A1%D0%A3%D0%9F%D0%95%D0%9F%20%D0%96%D1%83%D1%80%D0%B0%D0%B2%D0%BB%D1%8C%D0%BE%D0%B2%20%D0%92.%D0%9C.pdf) [bitstream/123456789/8888/1/%D0%86%D0%](http://dspace.kntu.kr.ua/jspui/%0bbitstream/123456789/8888/1/%D0%86%D0%25%20A1%D0%A3%D0%9F%D0%95%D0%9F%20%D0%96%D1%83%D1%80%D0%B0%D0%B2%D0%BB%D1%8C%D0%BE%D0%B2%20%D0%92.%D0%9C.pdf)  [A1%D0%A3%D0%9F%D0%95%D0%9F%20%D0%96%D1%83%D1%80%D0%B](http://dspace.kntu.kr.ua/jspui/%0bbitstream/123456789/8888/1/%D0%86%D0%25%20A1%D0%A3%D0%9F%D0%95%D0%9F%20%D0%96%D1%83%D1%80%D0%B0%D0%B2%D0%BB%D1%8C%D0%BE%D0%B2%20%D0%92.%D0%9C.pdf)

[0%D0%B2%D0%BB%D1%8C%D0%BE%D0%B2%20%D0%92.%D0%9C.pdf,](http://dspace.kntu.kr.ua/jspui/%0bbitstream/123456789/8888/1/%D0%86%D0%25%20A1%D0%A3%D0%9F%D0%95%D0%9F%20%D0%96%D1%83%D1%80%D0%B0%D0%B2%D0%BB%D1%8C%D0%BE%D0%B2%20%D0%92.%D0%9C.pdf) вільний (дата звернення: 20.12.2023). – Назва з екрана.

3. Карпенко М. Ю. Технології створення програмних продуктів та інформаційних систем : навч. посіб. / М. Ю. Карпенко, Н. О. Манакова, І. М. Гавриленко ; Харків. нац. ун-т міськ. госп-ва ім. О. М. Бекетова. – Харків : ХНУМГ ім. О. М. Бекетова, 2017. – 103 с. – Існує електрон. версія. (Режим доступу: https://eprints.kname.edu.ua/43884/, вільний).

4. Проектування інформаційних систем: Загальні питання теорії проектування ІС [Електрон. ресурс] : навч. посіб. для студ. спеціальності 122 «Комп'ютерні науки» / КПІ ім. Ігоря Сікорського ; уклад. : О. C. Коваленко, Л. М. Добровська. – Електрон. текст. дані (1 файл: 2,02 Мбайт). – Київ : КПІ ім. Ігоря Сікорського, 2020. – 192 с. – Режим доступу[:https://ela.kpi.ua/bitstream/123456789/33651/1/PIS\\_KL.pdf,](https://ela.kpi.ua/bitstream/123456789/33651/1/PIS_KL.pdf) вільний (дата звернення: 20.12.2023). – Назва з екрана.

37

*Електронне навчальне видання*

Методичні рекомендації до виконання розрахунково-графічної роботи

# «**ІНФОРМАЦІЙНІ СИСТЕМИ І ТЕХНОЛОГІЇ В УПРАВЛІННІ ОРГАНІЗАЦІЄЮ**»

(«Інформаційні технології розв'язання аналітичних і комунікаційних завдань та їх практична реалізація»)

*(для здобувачів другого (магістерського) рівня вищої освіти всіх форм навчання зі спеціальностей 073 – Менеджмент і 071 – Облік і оподаткування)*

Укладач **КАРПЕНКО** Микола Юрійович

Відповідальний за випуск *О. Б. Костенко* Редактор *О. А. Норик* Комп'ютерне верстання *М. Ю. Карпенко*

План 2023, поз. 227М

Підп. до друку 09.02.2024. Формат 60 × 84/16. Ум. друк. арк. 2,2.

Видавець і виготовлювач: Харківський національний університет міського господарства імені О. М. Бекетова, вул. Маршала Бажанова, 17, Харків, 61002 Електронна адреса: office@kname.edu.ua Свідоцтво суб'єкта видавничої справи: ДК № 5328 від 11.04.2017.